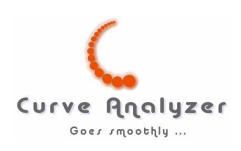

# Curve Analyzer - programma per analisi curve 2D

# Manuale

ver. 1.1 (18.01.2007)

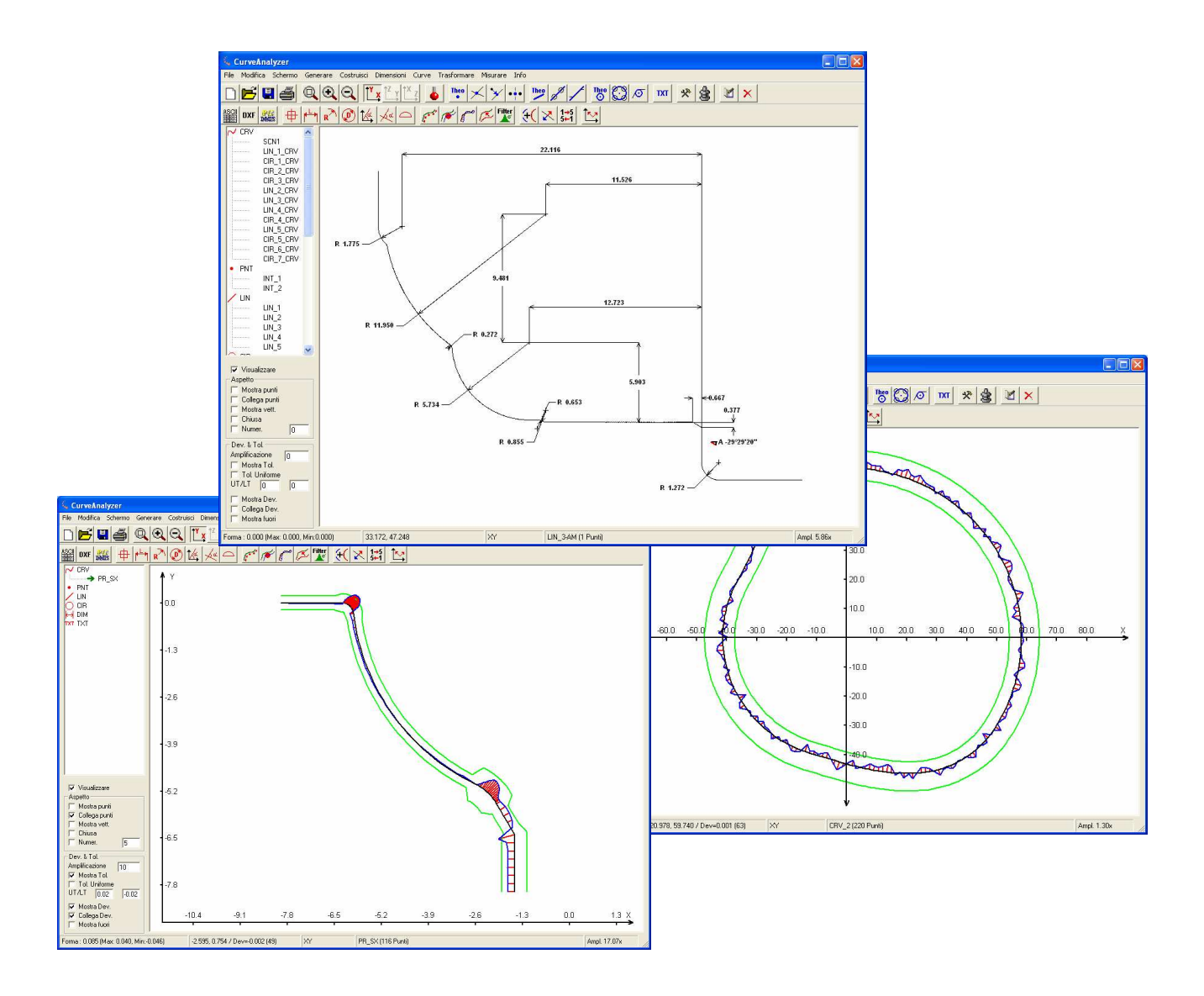

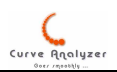

### Indice

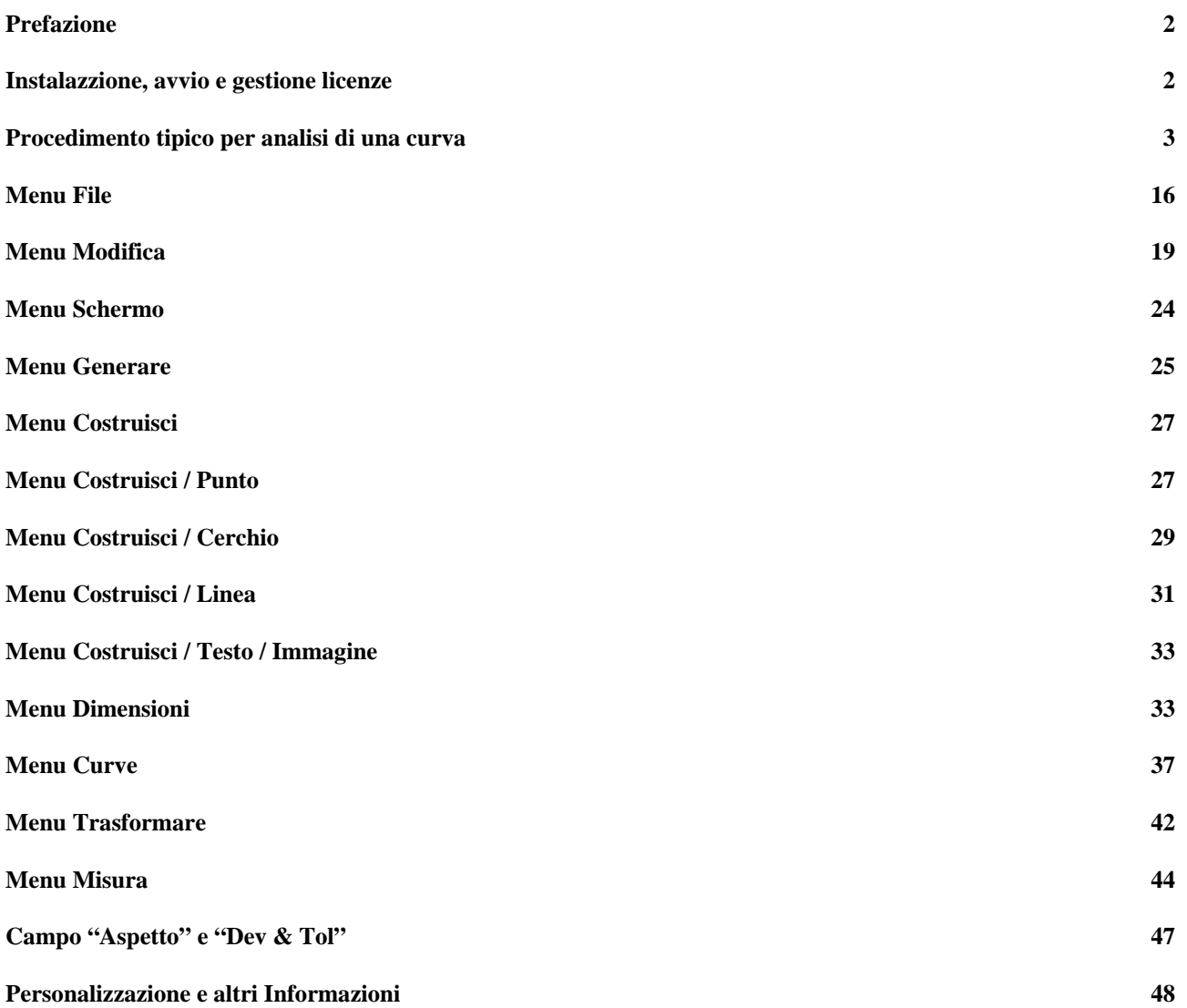

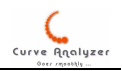

# Prefazione

Il programma CurveAnalyzer e' uno strumento di analisi curve che fornisce delle funzionalità per eseguire analisi e misure sulle curve generiche 2D. E' in grado di interfacciarsi con PC-DMIS per ricevere o trasmettere i dati ed ha anche una interfaccia verso il programma di misura QUINDOS.

Generalmente il programma si può usare per due tipi di analisi:

- analisi di elementi geometrici costruiti da curve – tipicamente questo tipo di analisi richiede la costruzione di elementi geometrici (linee e cerchi) sulle sequenze di punti (le scansioni). Di seguito questi elementi geometrici vengono dimensionati simile al dimensionamento di un disegno.
- analisi di comparazione tra curve generalmente si tratta di analisi di errore di forma o il trasferimento di queste curve come oggetti di misura verso il software e una consecutiva cattura dei risultati e la valutazione

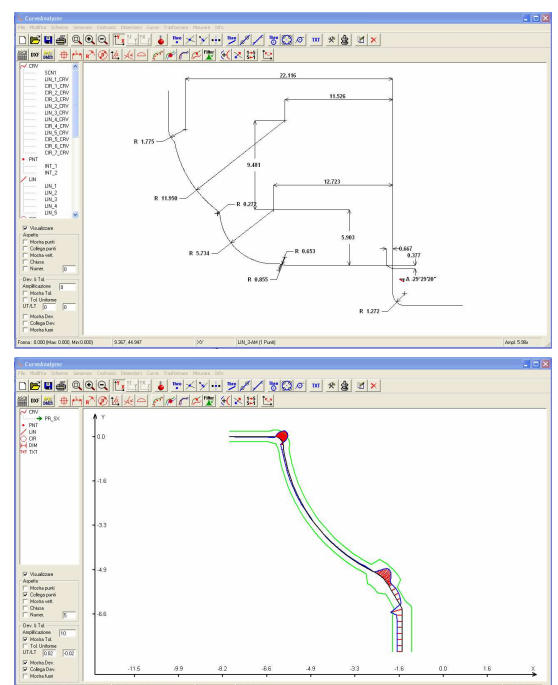

Inoltre il programma e' in grado di importare le sequenze di punti da diversi sorgenti, di eseguire le operazioni con queste sequenze di punti (che sono trattati come curve), di esportare i dati verso il programma di misura o di farsi che il programma di misura esegue il rilevamento e di stampare o esportare i risultati.

### Installazione, avvio e gestione licenze

Installazione: Eseguire l'installazione lanciando il file "setup.exe" e seguire le indicazioni.

Nota: Solo per QUINDOS: Avviare QUINDOS ed eseguire il programma AnaCurves\_ita.wdb (questo programma abilita la connessione da QUINDOS a CurveAnalyzer)

L'installazione crea una icona sul Desktop e una voce nel menu Start->Programmi, da dove si può lanciare il programma o eseguire la disinstallazione. In ogni caso si può anche avviare con doppio click sul file "CurveAnalyzer.exe" nella cartella di installazione.

(Si consiglia di creare una associazione dei file .CRV con il programma CurveAnalyzer. Per farlo bisogna ciccare su un file CRV – per esempio nella sottocartella \examples ci sono alcuni file crv, e poi indicare a Windows di aprire questo tipo di file sempre con CurveAnalyzer)

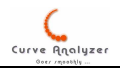

Nota: Solo per QUINDOS: Il programma si puo' avviare direttamente da QUINDOS eseguendo il comando ANACURVES indicando anche la curva misurata da caricare

Gestione licenze: Alla prima installazione viene automaticamente attivata la licenza temporanea di 1 mese. Una licenza definitiva e' legata al computer su quale e' installato il programma. Per richiedere la licenza:

- avviare il programma facendo doppio click su CurveAnalyzer.exe
- Accedere al menu Info/Informazioni su, ciccare su "Curve Library License" e prendere nota del numero dopo la scritta "Disk C Serial Number is:"

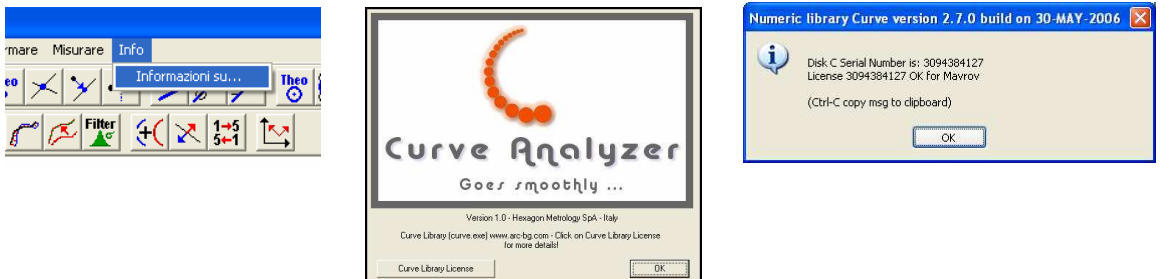

- Spedire questo numero al fornitore del programma
- Il fornitore provvede a spedire un file "license.cfg" da copiare nella cartella d'installazione
- Dopo aver copiato il file della licenza si deve verificare la registrazione, accedendo sempre al menu Indo/Informazioni su e ciccando "Curve Library License"

### Procedimento tipico per analisi di una curva

In questo capitolo si spiega quali sono i passi tipici per eseguire un analisi metrogica su una curva già misurata.

- Misurazione della curva: la misura della curva avviene nel software di misura (PC-DMIS o QUINDOS) utilizzando le funzioni di questi software. Prima di fare la scansione si potrebbe anche creare un sistema d'allineamento in modo tale da relazionare la curva a qualche riferimento, ma nel caso che si fa un controllo dove questa relazione non e' importante, questo passaggio si può anche saltare. In questo ultimo caso bisogna eseguire la scansione in uno dei pani di sistema di coordinate macchina, allineando il particolare bene.

- Importazione della curva nel programma Curve Analyzer

- PC-DMIS – con il programma PC-DMIS aperto e la scansione eseguita, avviare Curve Analyzer e accedere al menu File/Importa punti/Leggi da PC-DMIS Nota: per programmi lungi si puo' verificare un certo ritardo prima che appare poi la finestra di importazione

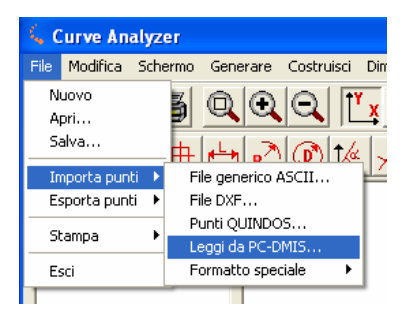

'n  $\frac{ec}{1}$ 

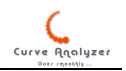

Dalla finestra che appare selezionare il tipo di elementi da leggere (in questo caso : Scansioni), quindi selezionare la scansione e ciccare su Leggi.

Nota: si possono caricare anche piu' di una scansione contemporaneamente.

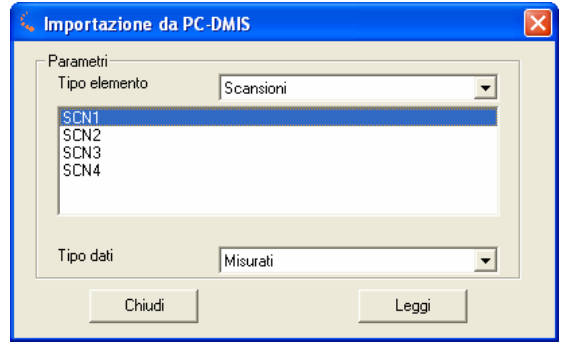

Il tempo impiegato per l'importazione dipende dal numero punti presenti nella scansione. Alla fine della importazione la finestra si chiude e la curva importata viene visualizzata.

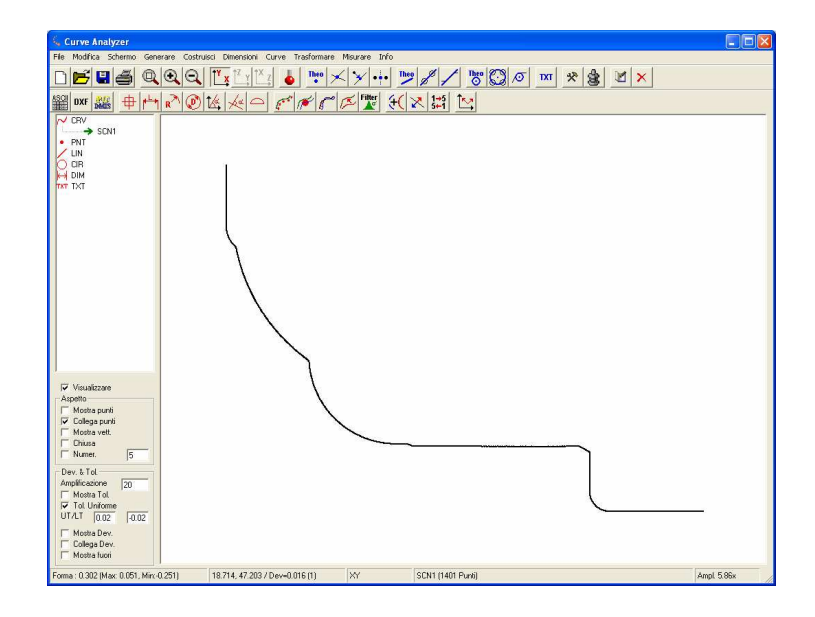

QUINDOS – nel programma QUINDOS dove e' stata eseguita la scansione eseguire il comando ANACURVES indicando il nome della scansione. Eseguire il comando. La finestra del Curve Analyzer viene aperta in automatico con la curva carricata.

 $\mathcal{O}$  Verificare subito il piano di lavoro. Il programma propone sempre inizialmente il piano di lavoro XY. Nel caso che la scansione e' fata in un altro piano di lavora, allora ci sono 2 possibilità:

- cambiare il piano di lavoro dal menu Schermo/Piano di lavoro

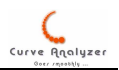

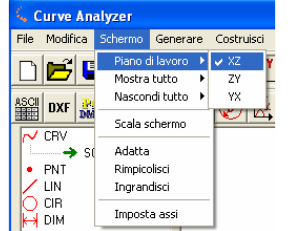

- trasferire la curva dal piano di lavoro YZ o ZX nel piano di lavoro XY (certe volte si preferisce per avere poi una rappresentazione XY, che facilita l'interpretazione)

Dal menu Trasformare / Calcoli agg. Selezionare nella voce "Library" la funzione di trasferimento "YZ->ZX" o "ZX->XY". Ciccare quindi su "Execute" e poi su "Close"

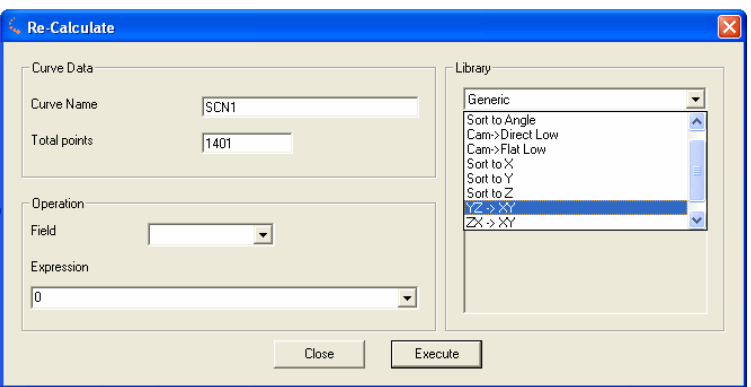

A questo punto dovremo essere in grado di vedere la curva nel campo grafico del programma.

 $\mathcal{O}$  Per ingrandire una zona (Zoom) tenere premuto il tasto SHIFT e poi tenendo premuto il tasto SX del mouse cerchiare la zona che si vuole ingrandire, lasciare il tasto del SX del mouse e poi anche lo SHIFT.

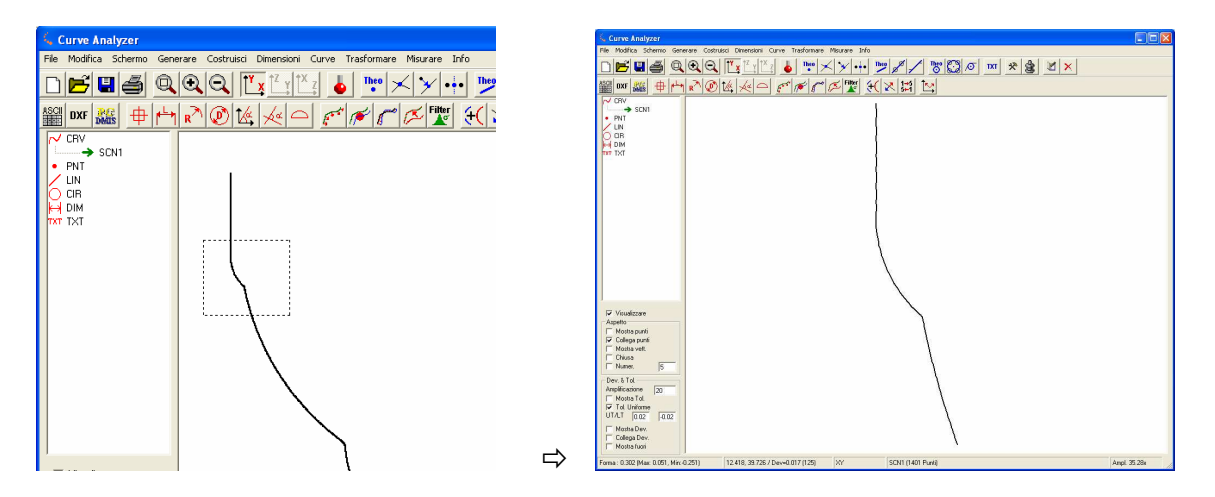

 $\stackrel{\bullet}{\otimes}$  Per spostare tutta la figura (Pan) tenere premuto tasto SHIFT e poi tenedo premuto il tasto DX del mouse spostare l'mmagine.

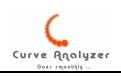

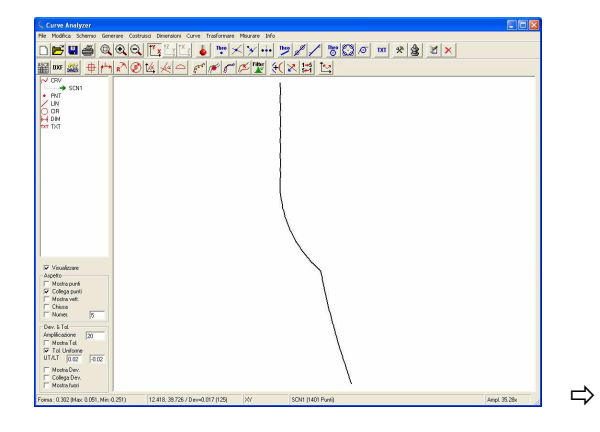

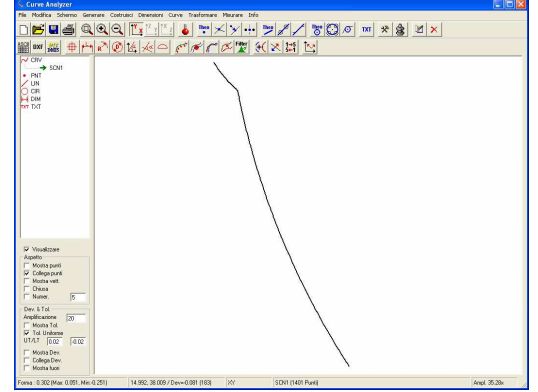

Per adattare l'ingrandimento alle dimensioni della curva usare il menu Schermo/Adatta

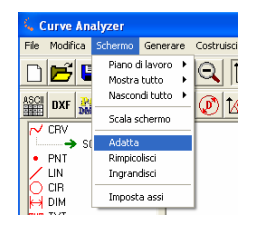

Nota: Il menu "Schermo" può essere visualizzato anche premendo il tasto DX del mouse, quando il cursore si trova nella finestra grafica. Inoltre sulla barra dei pulsanti ci sono collegamenti per alcuni di questi funzioni.

Informazioni aggiuntivi sulla curva si possono avere nella barra di informazioni in basso:

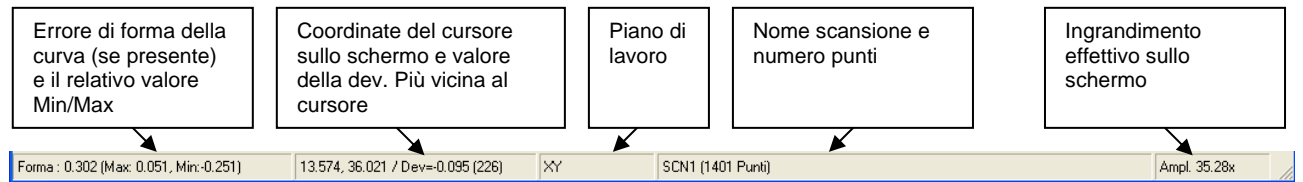

In ogni caso il valore dell'errore di forma e' relativo alla curva corrente. Una sequenza dei punti pura non ha un valore di errore di forma perché non e' stata comparata a nessun nominale.

Nella parte destra della finestra del programma viene visualizzato l'albero dei oggetti (curve, cerchi, punti, linee, dimensioni o testi). Sotto vengono visualizzate le proprietà che possono essere variate per cambiare l'aspetto del ogetto (per esempio nasconderlo o meno, visualizzare la numerazione dei punti o altro). Un'altra parte delle proprietà serve per poter inserire dei valori che determinano il modo in quale vengono visualizzate le deviazioni. Questo discorso e' spiegato più avanti nel manuale.

Ecco un esempio su come si presenta la curva se viene abilitata la voce "numerazione" e viene impostato valore 100 per indicare che vengono numerate le centinaia dei punti.

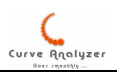

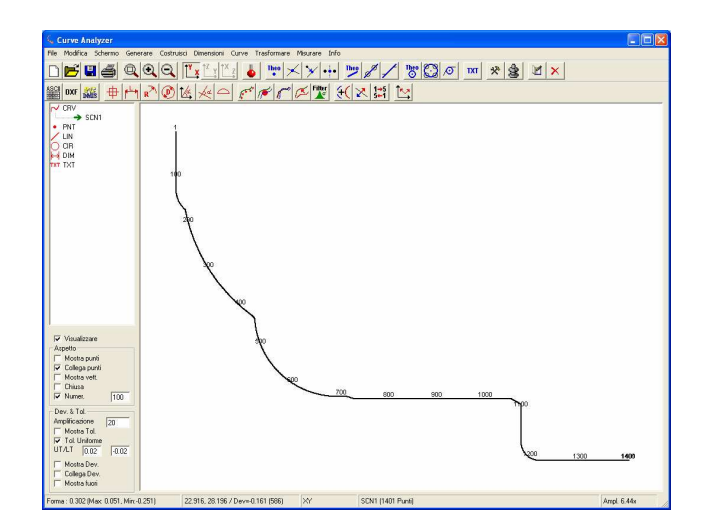

In maniera simile possiamo ingrandire una zona ed esaminare la distribuzione dei punti in questa zona, abilitando la voce "Mostra punti":

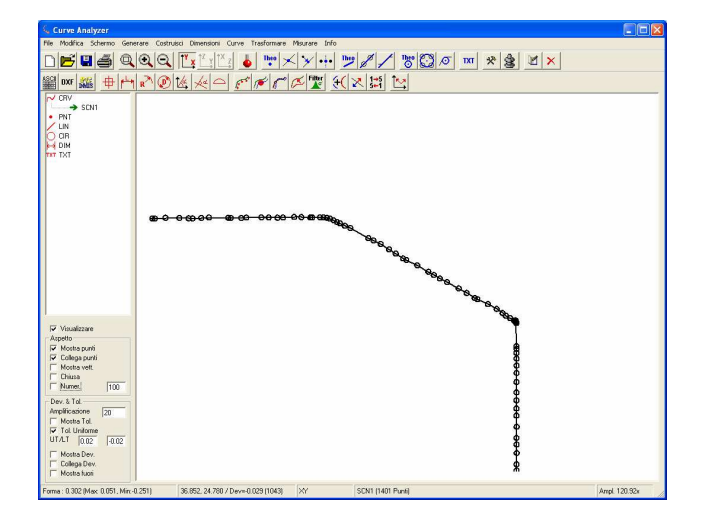

Notiamo subito che generalmente le macchine di misura per quanto riescono a fornire una quantità di punti abbastanza alta, la distribuzione dei punti non e' sempre ottima. Il programma Curve Analyzer dispone di una funzione che rimuove i punti "troppo" vicini e questa operazione migliora molto una eventuale operazione di offset (raggio compensazione della curva). Per attivare questa operazione dal menu "Curve" selezionare "Calcolo curva"

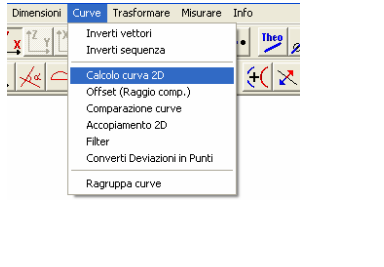

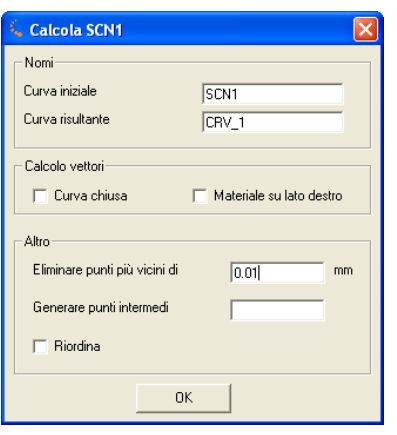

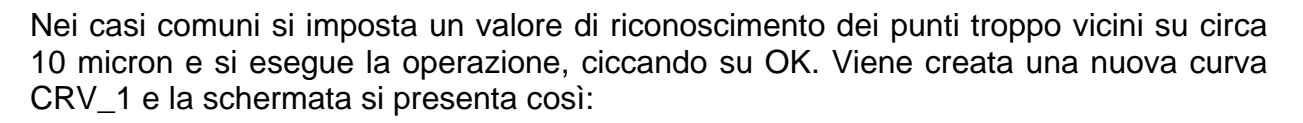

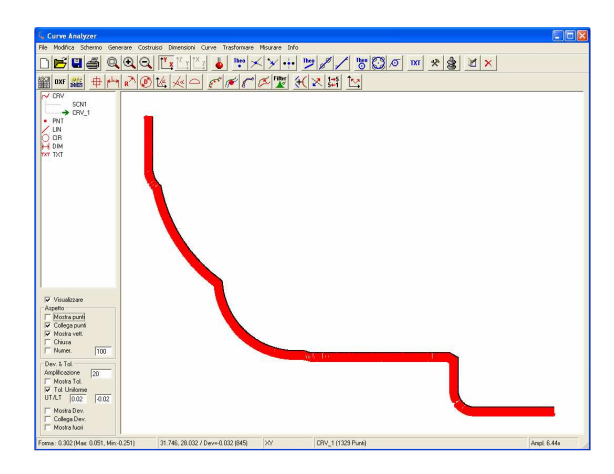

Le strisce rosse sono in realte le direzioni dei vettori calcolati. Ingrandendo una zona si puo' vedere il risultato del calcolo:

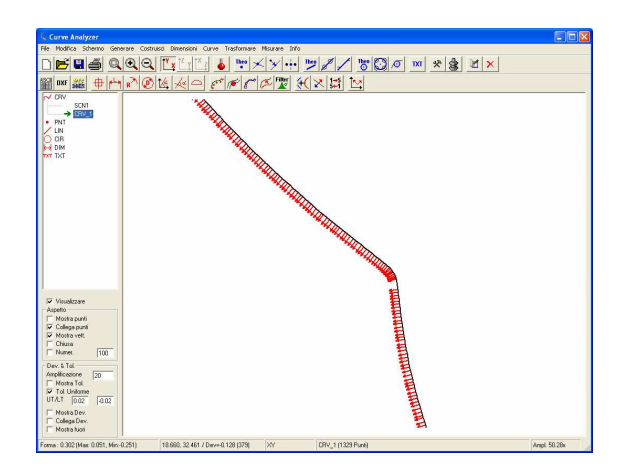

A questo punto la curva originale SCN1 può anche essere nascosta o cancellata:

- per nascondere SCN1 – fare semplicemente doppio click su SCN1 (un altro doppio click la visualizza). Lo stesso effetto si ottiene selezionando la curva SCN1 con singolo click e poi togliendo la voce "Visualizzare"

- per cancellare la curva SCN1 – selezionare la curva SCN1 con singolo click del mouse e poi premere tasto "Canc". Quindi confermare la cancellazione.

Per la curva CRV\_1 invece la visualizzazione dei vettori non e' necessaria e quindi si toglie il "baffo" alla voce "Mostra vett.".

*S* Per chi usa QUINDOS (o chi importa una curva senza raggio compensazione da PC-DMIS) bisogna tenere conto che la curva importata e' quella rappresentata dal centro tastatore. Per spostarsi nella direzione della superficie bisogna applicare un "offset" (raggio compensazione) con la funzione da richiamare dal menu Curve/Offset ( i dettagli per come funziona esattamente la procedura sono da trovare piu' avanti in questo manuale)

A questo punto siamo in grado di iniziare a costruire elementi geometrici dalla curva. Ecco come costruire un cerchio:

Dal menu Costruisci/Cerchio/Cerchio da una curva

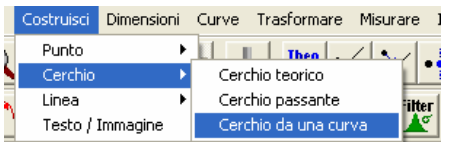

### Appare la finestra di costruzione:

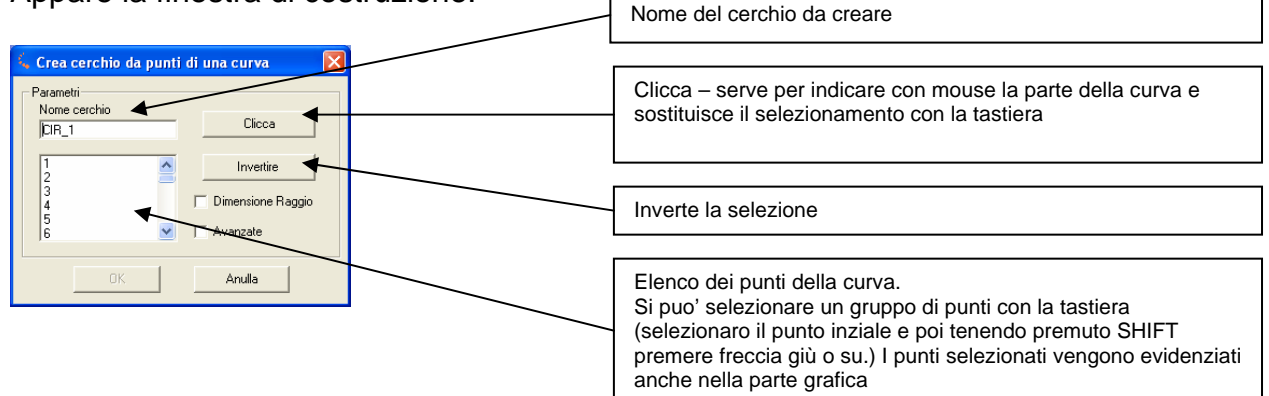

Premere il tasto "Clicca". La finestra scompare e il cursore cambia la sua forma, diventando una croce. Fare un click con il tasto SX del mouse vicino alla inizo della zona da dove essere costruito il cerchio (appare un cerchio rosso) e poi un altro click vicino alla fine della zona. La finestra riappare di nuovo e i punti selezionati vengono evidenziati.

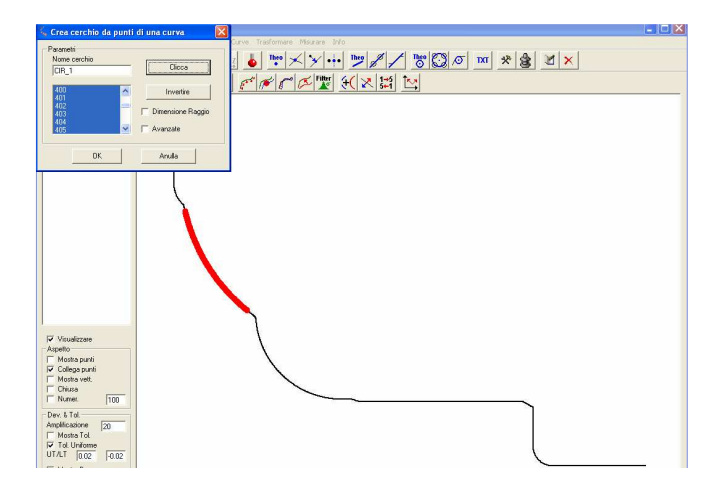

Ciccare su OK (che prima erà disabilitato, per quanto non erano selezionati punti a sufficienza). La finestra scompare e appaiono 2 nuovi oggetti:

- il cerchio CIR 1 (il cerchio calcolato dai punti selezionati) visualizzato
- la curva CIR\_1\_CRV (che mantiene i punti usati per calcolare il cerchio CIR\_1) nascosta.

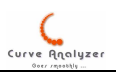

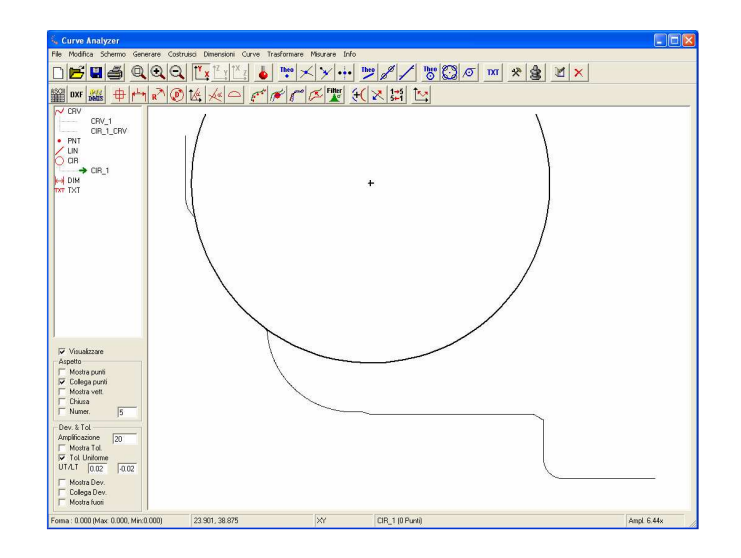

Visualizzando CIR\_1\_CRV si potrebbe verificare graficamente l'errore di forma: Fare doppio click su CIR\_1\_CRV per visualizzare la curva e aggiustare il valore della amplificazione errore nella parte "Dev & Tol" (in basso a sinistra si puo' anche leggere l'errore di forma)

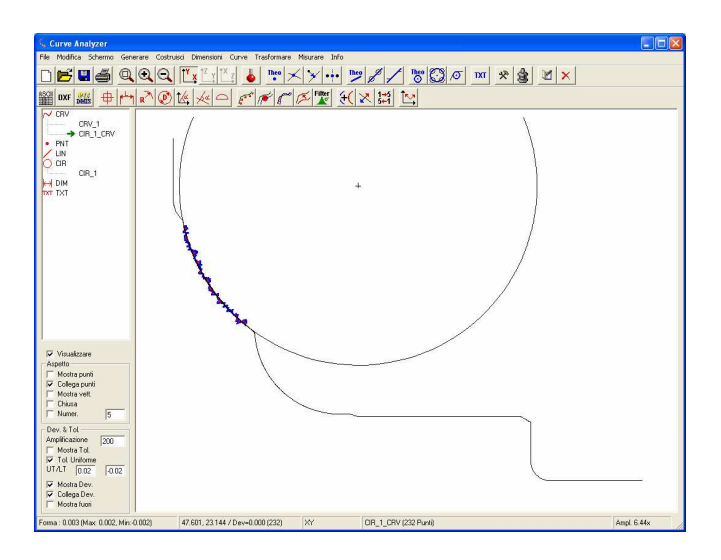

Per nascondere di nuovo la curva basta fare doppio click su CIR\_1\_CRV. Tutte le impostazioni per questa curva rimangono comunque salvate.

Per costruire una linea si procede in modo simile. Tutte le volte che andiamo a costruire un cerchio o linea da una curva bisogna ricordarsi di selezionare per primo la curva da quale verrà creato il cerchio o la linea! Per selezionare un elemento possiamo proseguire in 2 modi:

- semplicemente ciccando sul elemento (l'elemento selezionato avrà un spessore della linea maggiore di quello non selezionato). Notare che alcune volte, quando ci sono elementi sovrapposti risulta difficile selezionare l'oggetto, per quanto ciccando con mouse si seleziona sempre l'ultimo oggetto creato.
- Ciccando con tasto SX del mouse sul nome dell'oggetto nella parte SX dello schermo. (si possono usare poi anche le freccie della tastiera per spostarsi sull'oggetto desiderato)

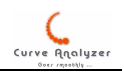

Nel caso che si lavora su un settore piccolo, bisogna ingrandire la zona per verificare meglio il selezionamento dei punti. Per richiamare piu' facilmente le funzioni di costruzione possiamo usare anche la barre dei pulsanti:

$$
\boxed{\text{Theo}} \times \boxed{\text{Theo}} \quad \text{Theo}} \quad \boxed{\text{Theo}} \quad \boxed{\text{Theo}} \quad \boxed
$$

Cerchio da scansione

Ecco la schermata dopo aver creato alcuni altri elementi geometrici

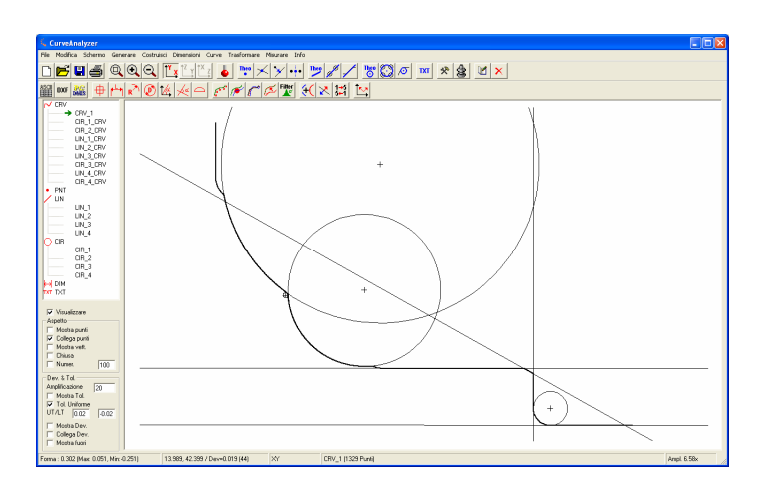

Per creare le dimensioni generalmente dobbiamo selezionare l'oggetto da dimensionare e poi dal menu Dimensione scegliere il tipo della dimensione. Sulla barra dei pulsanti si trovano alcuni di questi comandi:

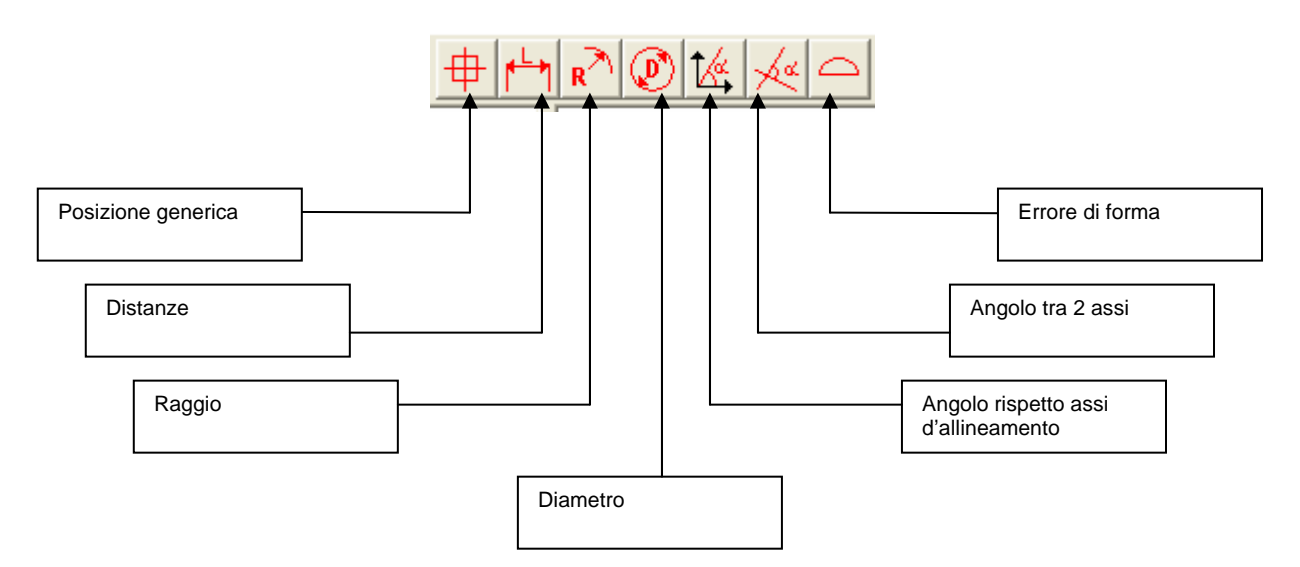

Nota importante: Prima di sceglie la dimensione raggio o diametro bisogna selezionare un cerchio! In ogni caso questi 2 comandi non mostrano alcuna interfaccio, ma invitano solo a indicare la posizione dove collocare la dimensione (il cursore cambia la forma e diventa croce)

Selezionare il cerchio CIR 1 (ciccando sul cerchio, o selezionando il cerchio dal elenco a sinistra). Premere il pulsante per la dimensione del raggio (il cursore diventa una croce). Ciccare con il tasto SX del mouse sul punto dove si vuole avere la dimensione.

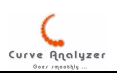

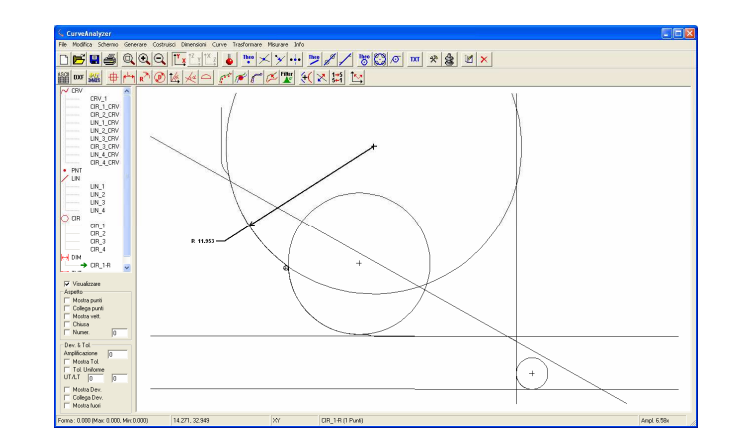

Proseguendo in maniera simile si possono inserire tutte le dimensioni raggio/diametro desiderate.

Per inserire invece una distanza non e' necessario di selezionare prima alcun elemento. Richiamando la funzione della distanza viene visualizzata una finestra da quale si possono scegliere i 2 elementi tra quali viene costruita la distanza:

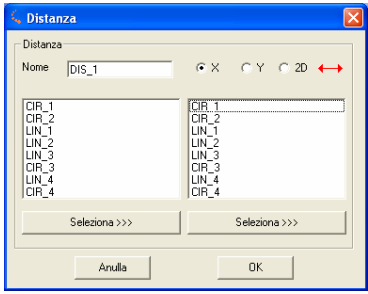

Possiamo scegliere il tipo della distanza (lungo l'asse X o Y, o la distanza 2D) e poi bisogna scegliere i 2 elementi:

- si possono scegliere elementi dall'elenco nomi nella finestra (in ogni caso l'elemento selezionato nel elenco viene evidenziato nella parte grafica, anche se correntemente non e' visualizzato). Usando le freccie della tastiera "su" e "giù" si possono selezionare velocemente i nomi desiderati.
- Clciccando sul tasto "Seleziona" sotto l'elenco, la finestra scompare e si puo' ciccare sullo schermo sull'elemento da usare.

Una volta che abbiamo selezionato i 2 elementi ciccare su OK e indicare con il mouse il posto dove dev'essere inserita la dimensione.

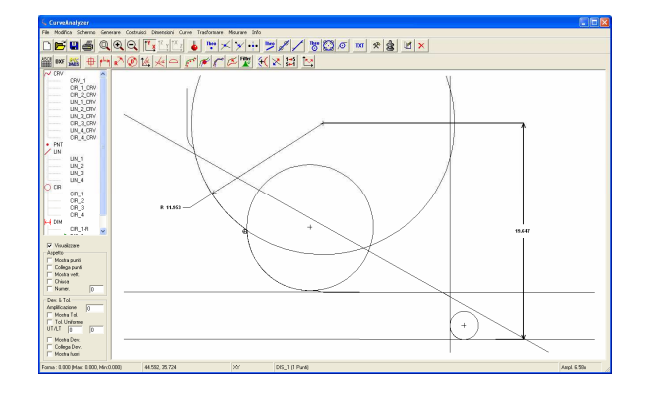

Per cambiare il posto della dimensione, bisogna selezionare la dimensione dall'elenco a SX (le dimensioni non si possono selezionare ciccando con il mouse sulla parte grafica) e

poi scegliendo dal menu Editare / Edit (oppure dalla barra pulsanti il tasto Edit  $\frac{\blacksquare}{\blacksquare}$ ). Si apre la finestra dei dati del oggetto)

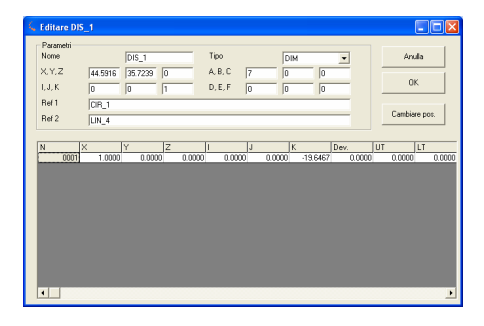

Ciccare su "Cambiare pos.". La finestra scompare e si puo' selezionare la nuova posizione della dimensione, facendo un click con il tasto SX del mouse nella parte grafica. La finestra riappare di nuovo. Chiudere la finestra con "Anulla".

Per la costruzione di elementi di punti di intersezione accedere al menu

"Costruisci"/"Punto"/"Punto intersezione" (oppure premere il tasto  $\boxed{\times}$ ). Appare una finestra dove si possono selezionare i 2 elementi da usare. Come sempre si possono selezionare elementi dal elenco oppure ciccando su "Seleziona" l'elemento puo' essere selezionato dalla parte grafica)

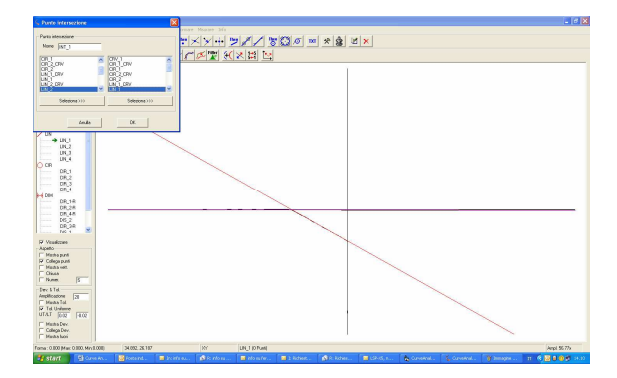

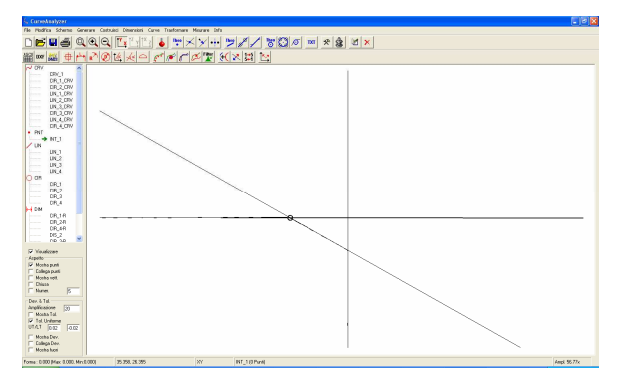

Una volta che sono creati tutti elementi e dimensioni, possiamo nascondere le linee i punti e cerchi per rendere la rappresentazione più immediata. Del menu Schermo/Nascondi si possono nascondere contemporaneamente tipi di oggetti.

Ecco come si presenta lo schermo con nascosti tutti cerchi, linee e punti.

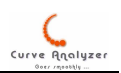

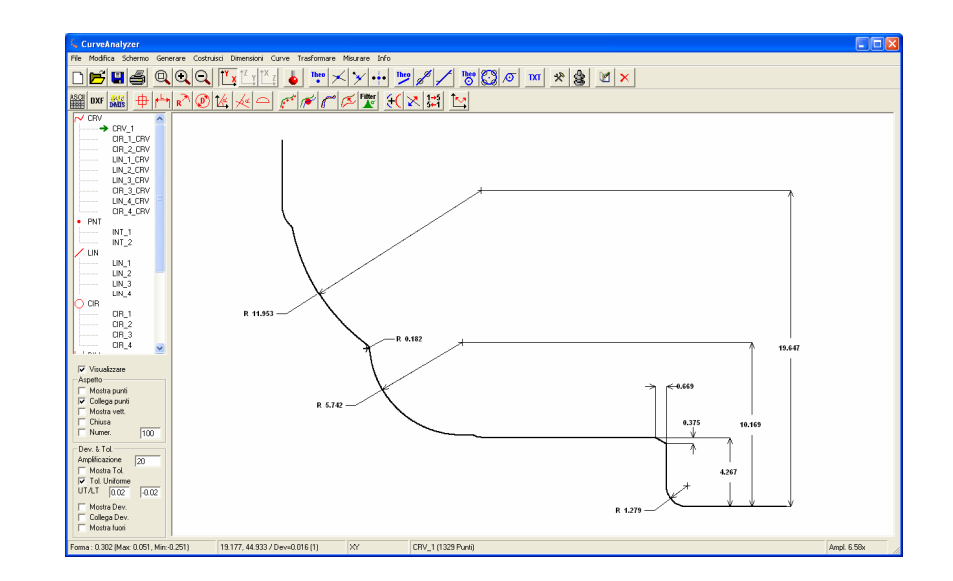

A questi punto possiamo stampare il report. Per inserire i dati particolare accedere al menu Modifica/Dati particolare

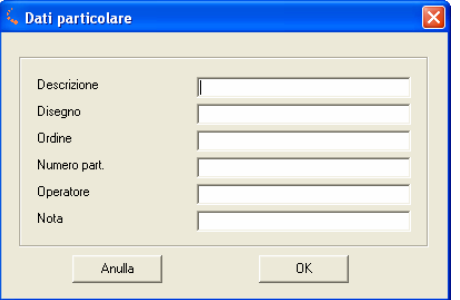

E' inoltre possibile inserire un commento direttamente nella parte grafica dal menu Costruisci/Testo Immagine (oppure con il tasto  $\frac{|\mathbf{x}|}{|\mathbf{x}|}$ ).

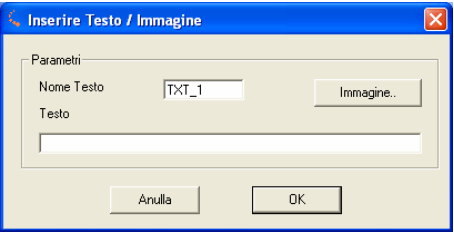

Dopo aver digitato il testo ciccare su OK. Quindi indicare la posizione dove si vuole avere l'immagine nella parte grafica.

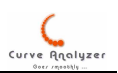

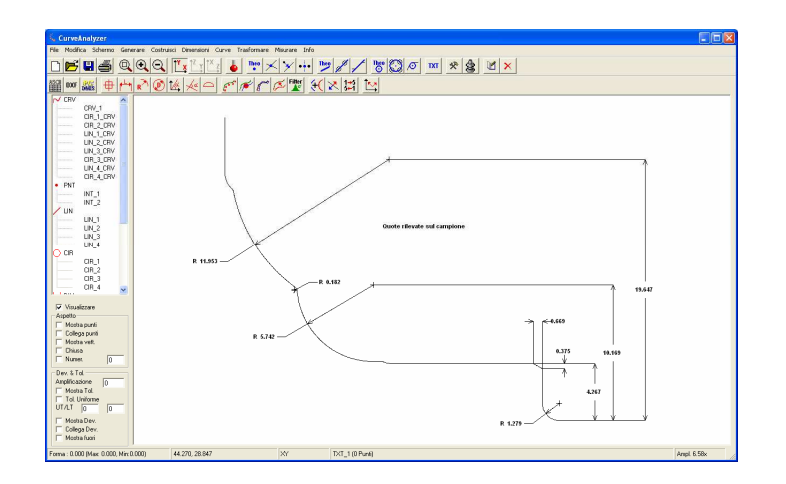

Per stampare il protocollo: dal menu File/Stampa/A4 Portait (Senza Tabella) (oppure il tasto  $\triangleq$ ). Il protocollo verrà stampato sulla stampante predefinita.

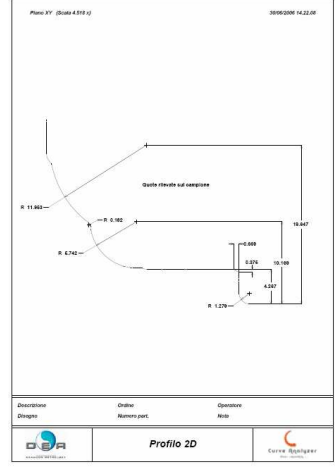

Nel caso che si vuole indicare la stampante accedere alle impostazioni – menu Modifica / Impostazioni (oppure il tasto  $\mathbb{R}$ ), selezionare la scheda Stampa e indicare la stampanre desiderata. Chiudere la finestra con OK.

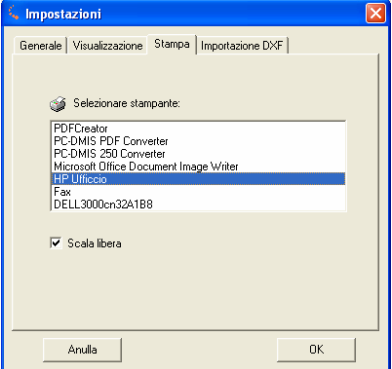

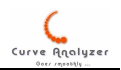

In alcuni casi bisogna aggiustare l'ingrandimento in modo tale che sulla stampa non si sovrappongono le scritte. Aggiustare l'ingrandimento con i tasti ele

Salvataggio: E' possibile salvare/richiamare i analisi. Per salvare la situazione corrente usare il menu File / Salva e indicare il nome. L'estensione del file viene messa in automatico come .crv. Per aprire un file salvato, dal menu File/Apri indicare il file da aprire.

# Menu File

Nel menu File sono raggruppati diversi comandi per la gestione di apertura, importazione, esportazione, stampa dei dati:

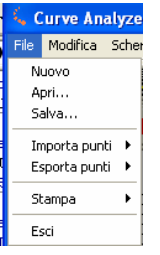

Nuovo : Cancella tutti dati correnti. Chiede conferma all'utente prima di cancellare tutto

Apri: Serve per aprire file .crv (file riconosciuti dal programma Curve Analyzer e salvati con questo programma!). I file CRV sono semplici file ASCII con i dati delle impostazioni e dati degli oggetti.

Salva: Salva tutti i dati correnti in un file .crv che puo' essere correttamente aperto solo con il programma Curve Analyzer.

Importa punti: offre interfaccia verso diversi tipi di dati.

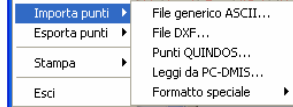

File generico ASCII: serve per importare dati di curve delimitati in una maniera qualsiasi

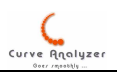

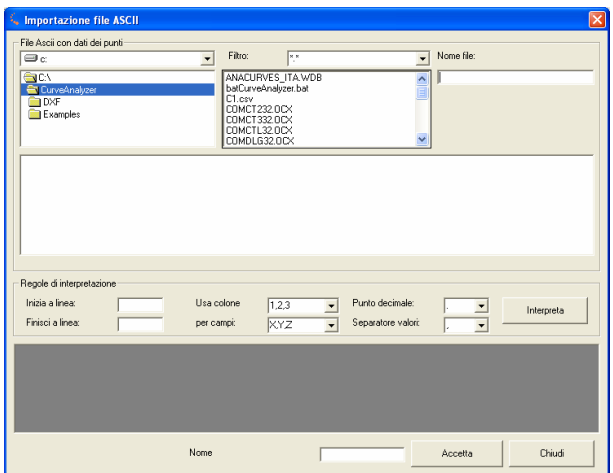

Nella parte "File ASCII con dati dei punti" indicare il file. Il contenuto del file viene immediatamente visualizzato.

Impostando le regole di interpretazione si possono:

- selezionare solo una parte del file da interpretare (per impostare "Inizio a linea" e "Fine a linea" si possono anche selezionare le righe sulla finestra di anteprima e premere INVIO)
- Si devono poi indicare quali colone sono da utilizzare e per quali campi. In particolare e' possibile usare file dove e' indicato il raggio o angolo (da contrassegnare con la lettera R o A), che poi sono ricalcolati in coordinate cartesiane.
- Indicare anche il carattere per il punto decimale e il carattere usato per il separatore di valori

Ciccando su "Interpreta" viene compilata la griglia. Ciccando si "Acetta" i dati vengono effettivamente trasferiti nel programma e la curva appare nell'elenco delle curve.

File DXF: E' possibile importare file DXF composti da linee, archi o polilinee.

 $\stackrel{\bullet}{\leq}$  Attenzione: I file devono contenere solo la curva / curve da importare. Durante l'importazione vengono create sequenze di punti sui segmenti con una certa densità (vedere nelle Modifica/ Impostazioni / DXF). Se nel file esistono tanti altri elementi il programma si può bloccare!

Nota 1: Normalmente dopo l'importazione DXF i segmenti si presentano disordinati e per raggruppare il tutto si usa la funzione Curve / Raggruppa Curve.

Nota 2: Nella parte "importazione speciale" si può importare anche file DXF composto interamente da soli punti.

Punti QUINDOS: Sono file creati con il comando FMTOBJ del QUINDOS

Leggi da PC-DMIS: Con un part programma PC-DMIS aperto questa interfaccia permette di caricare scansioni / punti / linee / cerchi dal programma PC-DMIS. Nei programmi più lunghi si possono verificare ritardi per l'apertura della finestra di importazione e durante l'importazione o il cambio del tipo elemento.

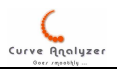

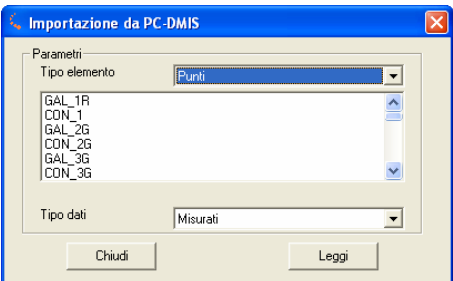

Si possono importare scansioni/linee/punti/cerchi sia misurati sia nominali. Importando una scansione si importano anche le deviazioni nel caso siano presenti.

Taylor Hobson PRF: permette di importare file prodotti da profilometri Taylor Hobson (estensione PRF). Importando questo tipo di file viene richiesta la distanza minima tra 2 punti consecutivi in modo tale da evitare l'importazione di in numero troppo elevato di punti. Il formato file è come segue:

```
1 2 
Superf 0.000000e+000 PRF 
CX M 4.035800e+004 MM 1.000000e+000 D 
CZ M 4.035800e+004 MM 4.260000e-004 L 
EOR 
STYLUS_RADIUS 0.000000e+000 MM 
SPACING CX 2.500000e-004 
MAP 1.000000e+000 CZ CZ 1.000000e+000 1.000000e+000
MAP 2.000000e+000 CZ CX 1.000000e+000 0.000000e+000
EOR 
28 
28 
28 
28 
. . . 
. . . 
. . .
```
Tutor scan MEA: importazione dei file creati da PP di scansione del Tutor (estensione MEA). I file contengono solo i punti X,Y,Z nel formato:

```
# 1 POINT Ref. Sys 1 
X = -23.038<br>
Y = 18.242\begin{array}{c} \text{Y} \\ \text{Z} \end{array} 18.242
                 -0.429# 2 POINT Ref. Sys 1 
               -23.032Y = 18.867<br>
Z = 0.430-0.430. . . 
. . . 
  . . .
```
Formato speciale / Percorso fresa: Importazione di file ASCII con percorso fresa con interpolazione circolare. I 2 formati disponibili sono G0#X#Y#R#I#J# o G#X#Y#R# (per l'ultimo bisogna poi indicare anche se si tratta di un percorso interno o esterno)

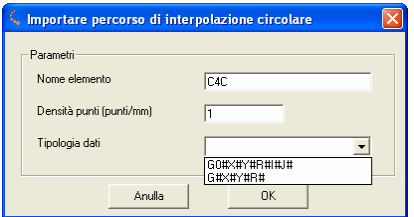

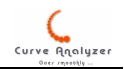

Formato speciale / DXF solo punti: permette di importare un file DXF composto da soli punti. In questo caso viene creata un solo oggetto del tipo "CRV". Inoltre viene anche chiesto di impostare la distanza minima tra 2 punti consecutivi per evitare l'importazione di un numero di punti inutilmente grande.

# Menu Modifica

Raggruppa le voci che gestiscono la cancellazione e la modifica dei dati

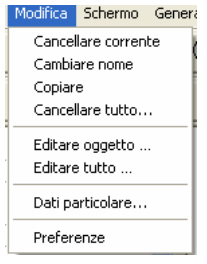

Cancellare corrente: Cancella l'oggetto attualmente attivo (come anche il tasto "Canc" della tastiera o  $\frac{\mathbf{x}}{\mathbf{y}}$ )

Cambiare nome: questa funzione permette di cambiare il nome dell'oggetto attivo. Per cambiare il nome si puo' anche ciccare sul nome dell'oggetto nell'albero a SX e semplicemente scrivere il nuovo nome)

Copiare: Crea una copia dell'oggetto attivo. Chiede il nome per il nuovo ogetto.

Cancellare tutto: Richiama una interfaccia per poter cancellare di colpo i oggetti:

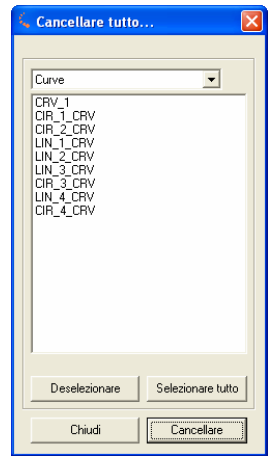

Usando questa interfaccia si possono cancellare gruppi di oggetti con azione unica.

Editare tutto: Accede alla finestra di modifica dati oggetto. Questa finestra permette di visualizzare e modificare tutti dati.

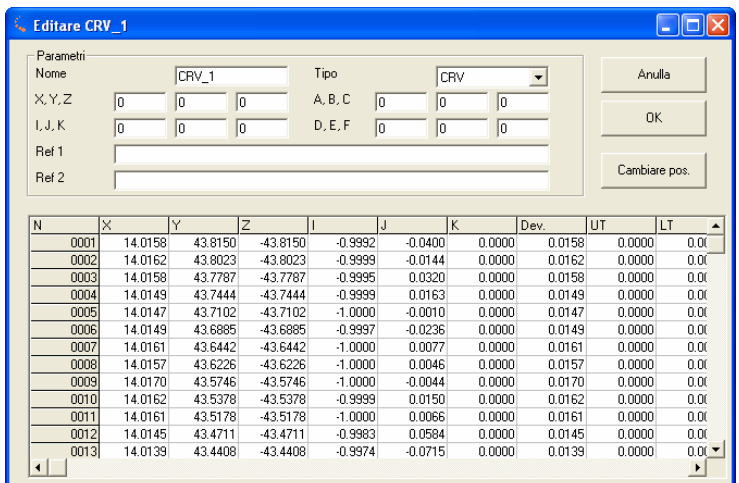

Per quanto riguarda i punti si possono eseguire diversi azioni. Si possono selezionare una parte dei punti (con la tastiera, o con im mouse dal menu di contesto/Seleziona punti da richiamare con tasto DX del mouse). I punti selezionati vengono anche evidenziati nella parte grafica:

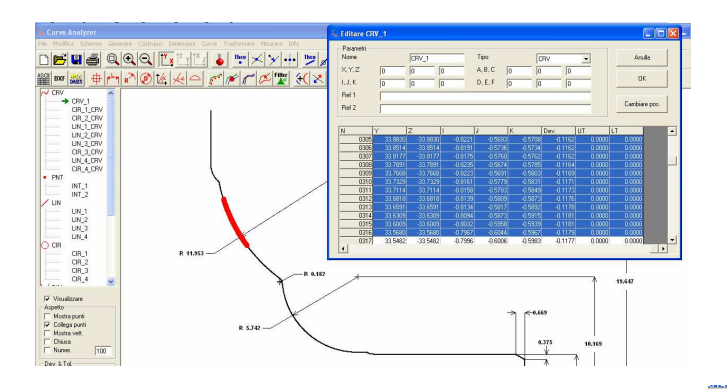

Con il menu di contesto questi punti:

- possono essere cancellati
- per questi punti puo' essere settata una tolleranza sup/inf

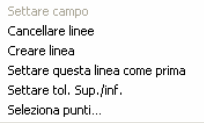

Se viene selezionato solo un piano, quel punto puo' diventare primo (cioè i dati possono essere ri-ordinati)

Se e' selezionato solo un campo o colona (non linea intera!), allora con "Settare campo" si puo' impostare un valore nuovo (lo stesso effetto si ottiene facendo doppio click sul campo)

Si puo' anche aggiungere una linea vuota in fondo.

In ogni caso le modifiche diventano effettive solo ciccando sul tasto OK.

Editare Oggetto: A seconda del oggetto attivo si apre la tabella con i dati del oggetto con la possibilità di cambiare i valori dei relativi oggetti (per esempio inserire le tolleranze etc.).

Dati particolare: Permette di inserire i dati del particolare da stampare nel protocollo di misura.

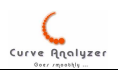

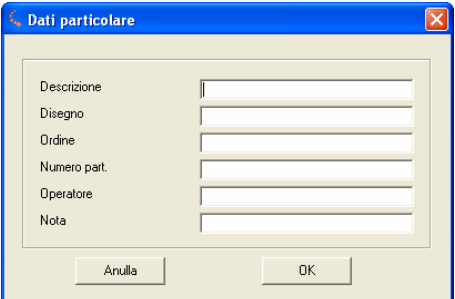

Preferenze / Generale: La scheda Generale permette di cambiare la lingua

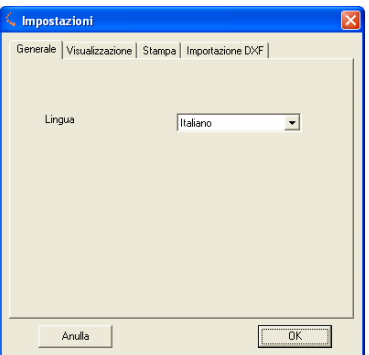

### Preferenze / Visualizzazione:

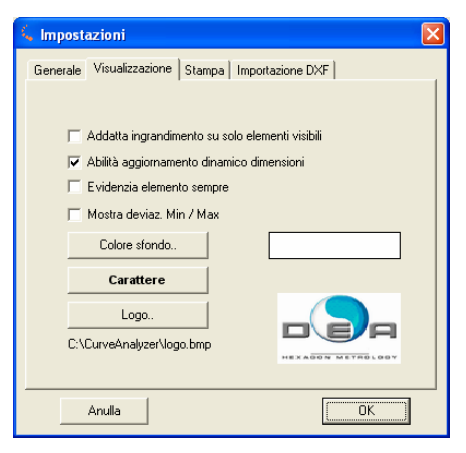

Adatta ingrandimento su soli elementi visibili – regola come funziona l'adattamento dell'ingrandimento. Se abilitato, allora si adatta solo su elementi visibili, se no, allora anche le curve non visibili sono adatte nell'ingrandimento. Consigliato : No

Abilità aggiornamento dinamico dimensioni : se abilitato, allora la dimensione si appoggia al elemento. Nel caso contrario la dimensione una volta creata rimane un numero fisso. Ecco un esempio: E' stato chiesto l'anglo di una retta rispetto all'asse X e viene fuori 10 gradi. In seguito vi applica una rotazione dell'allineamento di -10 gradi:

se la funzione e' abilitata, allora la dimensione assumerà valore di 0 (10-10=0)

se la funzione e' disabilitata allora la dimensione rimane 10

Consiglito:Si

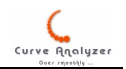

Evidenzia elemento sempre: Se abilitato, allora anche elementi non visibili, ma attivi vengono evidenziati. Consigliato:No

Mostra deviaz. Min/max: mostra o meno il valore della deviazione minima / massima nella parte grafica:

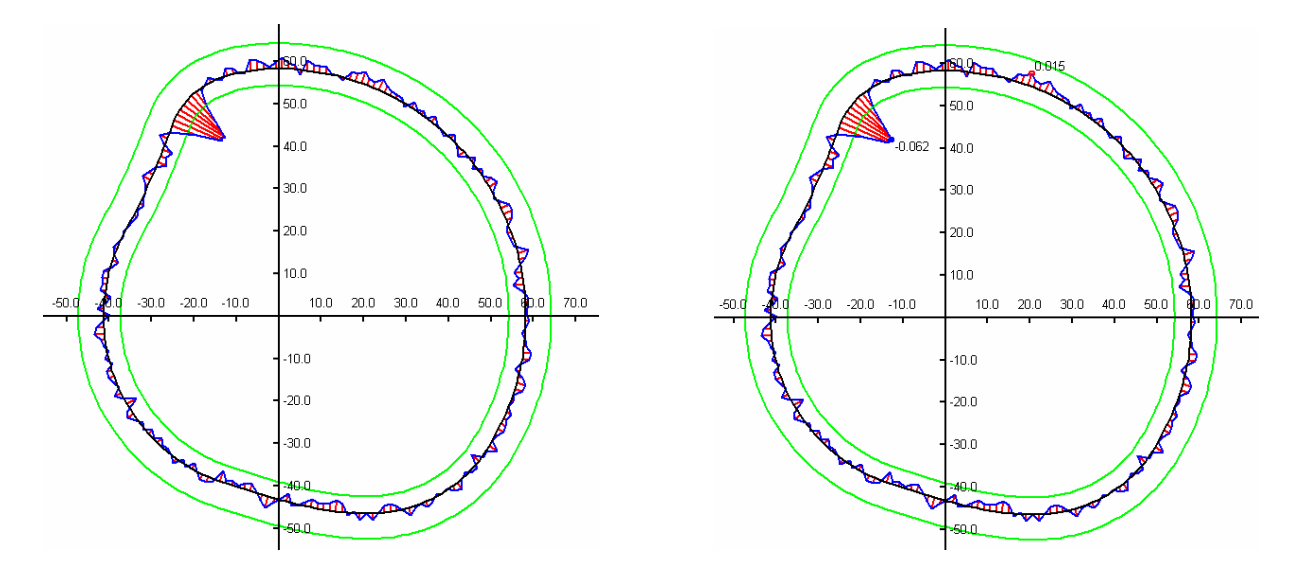

Colore sfondo: permette di cambiare il colore dello sfondo nella parte grafica. Notare che il colore degli oggetti rimangono sempre nero!

Carattere: Imposta il tipo del carattere per le dimensioni e per i testi inseriti

Logo: Imposta il logo da stampare nel report

Preferenze / Stampa: Permette di selezionare la stampante da usare. All'avvio del programma la stampante da usare e' sempre quella predefinità.

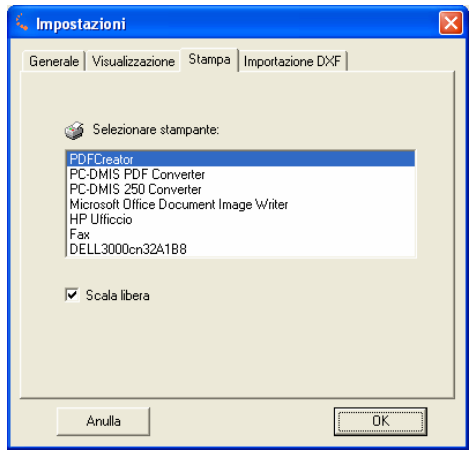

La voce "Scala libera" una volta disabilitata fissa l'ingrandimento per la stampa su valori discretti piu' vicini a quelli della parte grafica. In questi condizioni la scala rimane fissata a

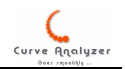

passi di 2x 5x 10x 15x 20x …. Altrimenti viene usata la scala più vicina a quella attuale dello schermo.

Importazione DXF: Imposta le impostazioni per generazione dei punti sui segmenti del DXF

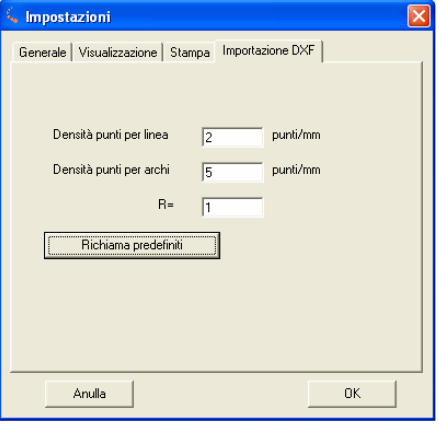

Per la densità dei punti sui segmenti circolari viene applicato un algoritmo, dove si imposta una certa densità per un certo raggio. Se il raggio importato ha un valore maggiore, allora la densità diminuisce automaticamente, se il raggio importato ha un valore minore, allora la densità viene aumentata. Tutto per avere una quantità di punti ragionevole.

### Impostazione connessione con la macchina di misura

Sotto questa voce si trovano le impostazioni importanti se il programma CurveAnalyzer si utilizza per una misura diretta con la macchina. Questa funzionalità è comoda per acquisire direttamente dati di misura senza dover utilizzare nessun altro tipo di software. Nota importante: nella versione corrente la qualifica del tastatore non è ancora funzionante, per qui si deve qualificare con QUINDOS o PC-DMIS prima di poter usare CurveAnalyzer per una misura diretta

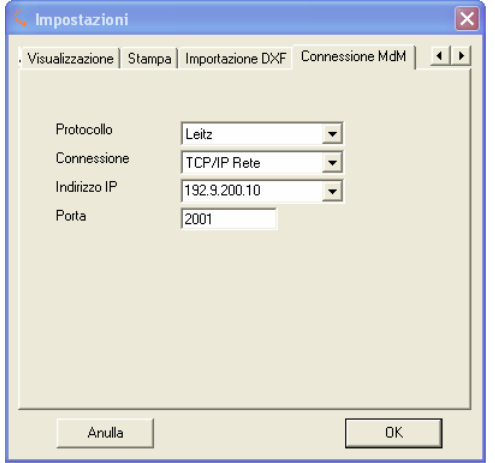

In questa finestra si imposta il protocollo e il tipo della connessione (in questa versione funziona solo la connessione TCP/IP!)

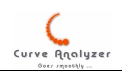

# Menu Schermo

Raggruppa le opzione per gestire la visualizzazione grafica. Questo menu e' accessibile anche premendo tasto DX del mouse nell'area grafica.

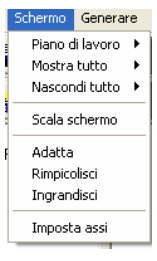

Piano di lavoro: Imposta il piano di lavoro su XY, YZ o ZX. Il piano di lavoro può essere cambiato anche dai tasti  $\left\| \frac{V_x}{V_x} \right\|^2 \left\| \frac{V_x}{V_x} \right\|$ 

Mostra tutto > : Abilità la visualizzazione per un determinato tipo di oggetto

Nascondi tutto > : Disabilità la visualizzazione per un determinato tipo di oggetto

Scala schermo : Permette di impostare la scala dello schermo su un valore desiderato

Adatta : Adatta l'ingrandimento (dipende anche dalle impostazioni – vedi le impostazioni)

Rimpiccolisci : Aumenta l'ingrandimento

Ingrandisci : Diminuisce l'ingarndimento

Imposta assi : Imposta la visualizzazione assi

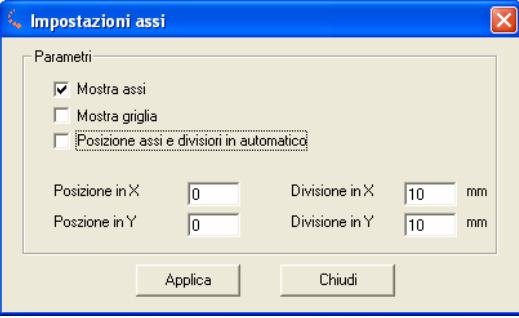

Mostra assi – mostra o nasconde gli assi

Mostra griglia – mostra o nasconde la griglia. La griglia e' sempre meta del valore della divisione sui assi.

Posizione assi e divisori in automatico – se abilitato, allora il programma sceglie da sola la posizione del origine in basso a sinistra e le divisioni sui assi sono settati all'incirca 10 sull'asse più lungo. Altrimenti e' possibile impostare il valore su quale posizionare l'origine e il valore della divisione.

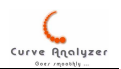

### Menu Generare

Raggruppa i comandi per creare sequenze di punti da usare generalmente come nominali.

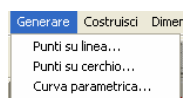

Punti su linea – Genera una sequenza di punti lungo la linea definita dai parametri nella finestra.

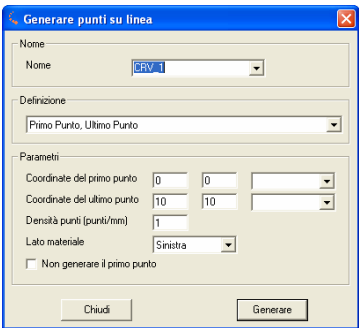

Punti su cerchio – Genera una sequenza di punti su una circonferenza (intera o segmentata) definita dai parametri nella finestra.

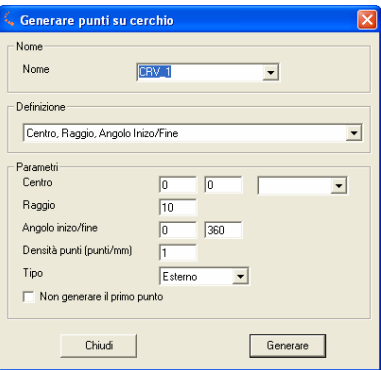

Curva parametrica – in questa finestra si può impostare una formula matematica qualsiasi per generare una sequenza dei punti:

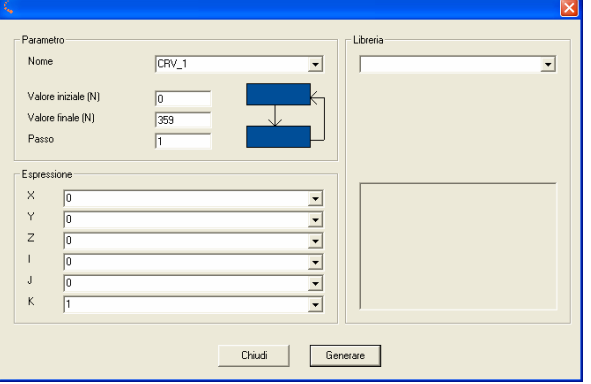

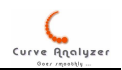

Valore iniziale / Finale sono i valori da utilizzare nel ciclo della generazione. Questo valore nella formula deve essere indicato con N. Passo e' il valore di salto da usare per la variabile N.

Nella parte "Espressione" ci può essere una qualsiasi espressione matematica. I codici delle funzioni da usare sono:

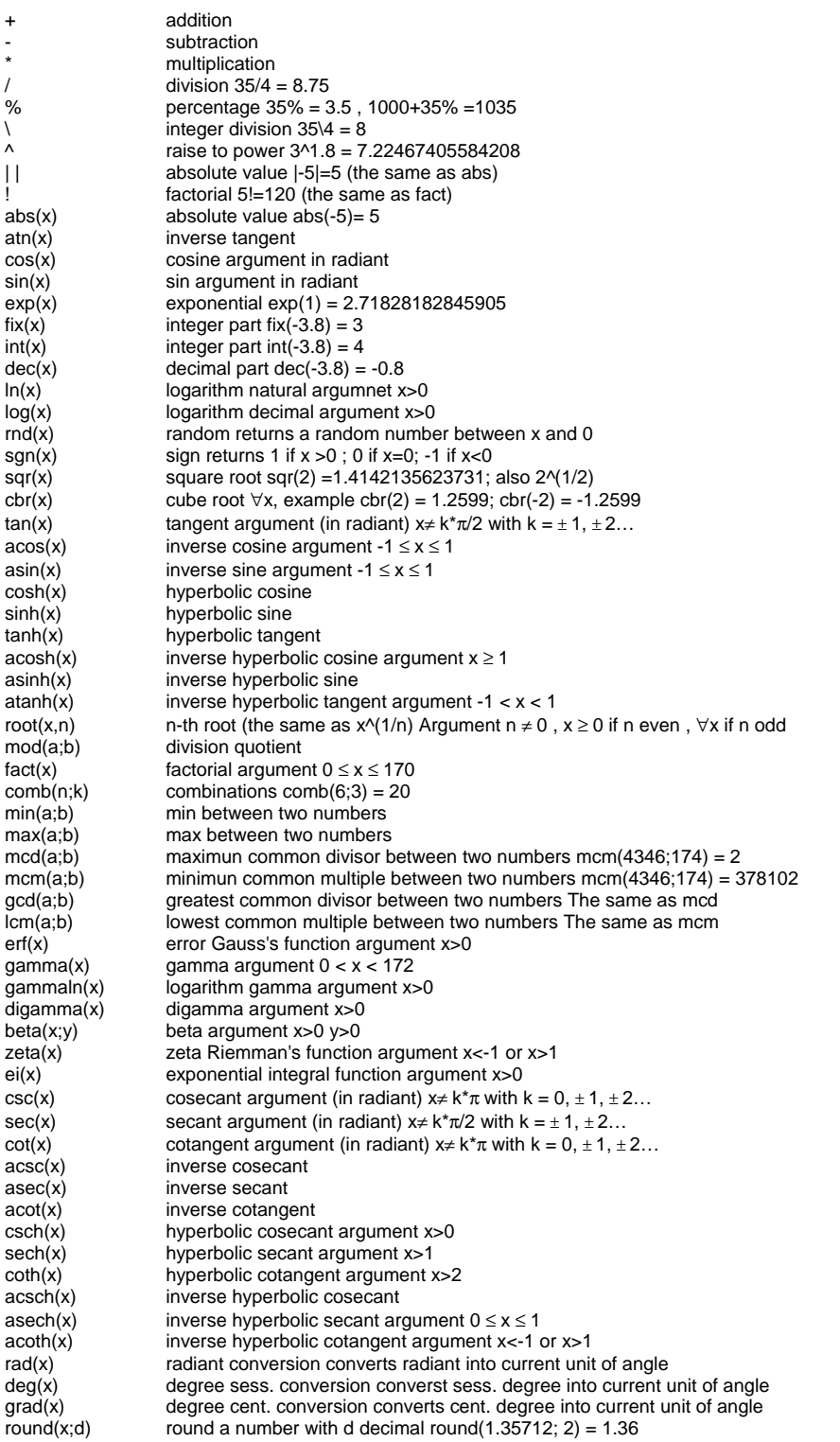

La parte del valutatore espressioni:

clsMathParser - Class for Math Expressions Evaluation in Visual Basic v. 3.4 Jan. 2004 by Leonardo Volpi

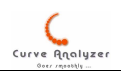

Nella parte "Library" si possono selezionare alcuni funzione per curve matematiche. In questi espressioni sono da sostituire i coefficienti con dei valori numerici.

## Menu Costruisci

Raggruppa tutte le funzioni per la costruzione oggetti.

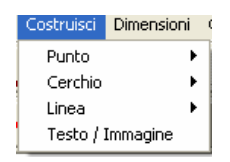

# Menu Costruisci / Punto

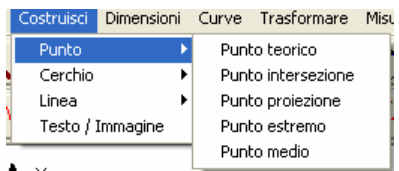

Punto / Teorico – Crea un punto teorico. (si puo' richiamare con tasto  $\frac{r_{\text{heo}}}{r}$ )

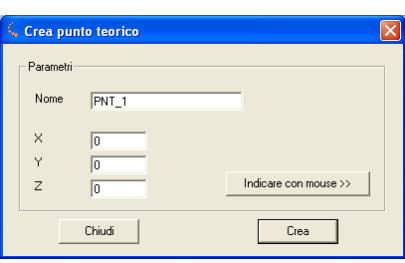

Si possono inserire i valori teorici della X,Y,Z o premendo su "Indicare con mouse" le coordinate si possono acquisire con il tasto SX del mouse, ciccando sullo schermo grafico.

Punto / Intersezione (si può richiamare con tasto | ichostruzione di un punto d'intersezione.

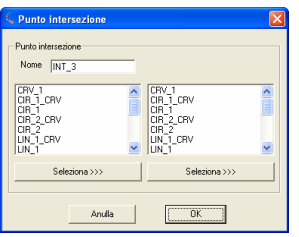

Le combinazioni supportate sono:

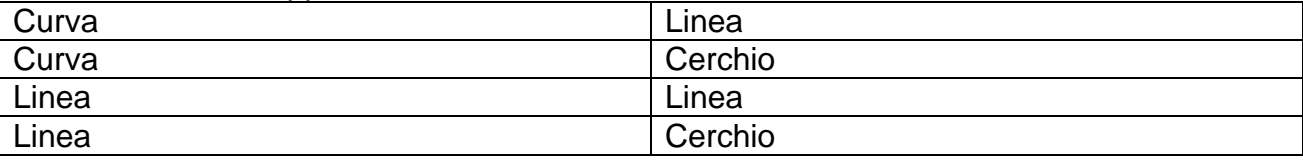

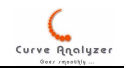

Cerchio Cerchio

Nel caso che dall'intersezione risultano più di un punto, allora vengono creati tutti i punti d'intersezione con un numero progressivo.

Punto / proiezione ( si può richiamare con tasto  $\mathbb{Y}$ )

Crea la proiezione di un punto su una linea, o il centro di un cerchio su una linea.

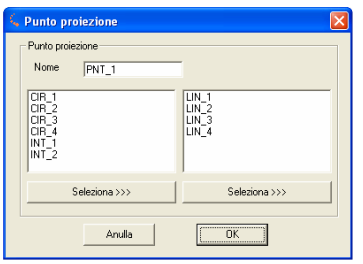

Combinazioni supportati:

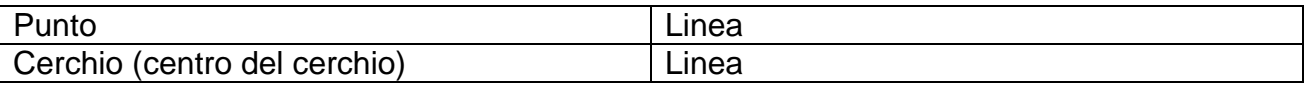

Punto / estremo

Crea il punto estremo (minimo o massimo) lungo gli assi dell'allineamento.

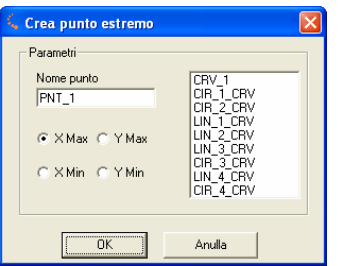

L'elemento da interrogare è sempre una curva!.

Punto / medio ( si può richiamare con tasto :::)

Crea un punto medio tra i punti caratteristici dei 2 elementi indicati:

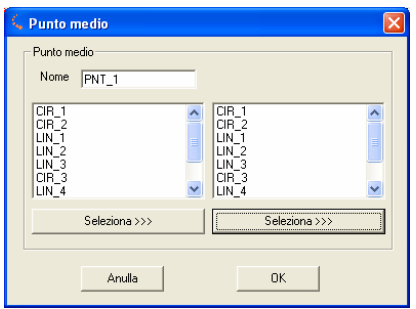

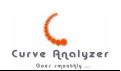

# Menu Costruisci / Cerchio

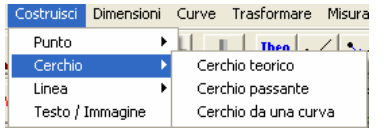

Costruisci / Teorico – Crea un Cerchio teorico. (si puo' richiamare con tasto  $\frac{r_{heo}}{6}$ )

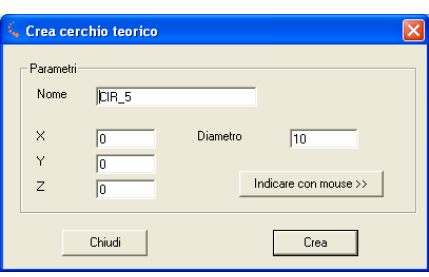

Le coordinate possono essere indicate nei campi, oppure si possono indicare con il mouse (premendo "Indicare con mouse" e ciccando con tasto SX del mouse nella parte grafica). Il diametro dev'essere indicato nel campo "Diametro"

Costruisci / Passante (si puo' richiamare con tasto (3)

Costruisce un cerchio passante (minimi quadrati) per gli elementi indicati. Viene creato un cerchio con il nome dato e una curva, di quale si puo' ottenere l'errore di forma.

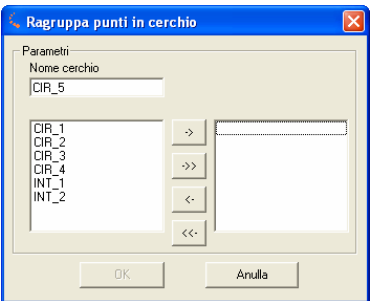

In questa finestra bisogna indicare gli elementi singoli (punti o cerchi) da quali e' costruito il cerchio.

Costruisci / Da una curva (si puo' richiamare con tasto  $\boxed{\mathcal{S}}$ )

Costruisce un cerchio passante per i punti di una curva (minimi quadrati). Prima di richiamare questo comando bisogna assicurarsi che è stata selezionata la curva su quale si farà la costruzione. Se l'elemento attivo non e' una curva, allora viene visualizzato un messaggio di avvertenza.

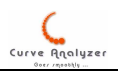

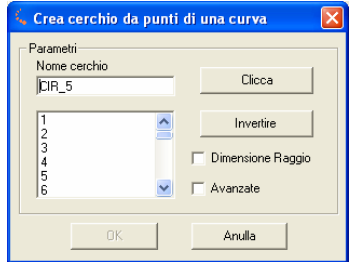

Nella finestra di costruzione si puo' procedere in 2 modi:

- usando solo la tastiera – selezionare i punti dall'elenco punti (premendo tasto SHIFT con le frecie su e giù si possono selezionare gruppi di punt). I punti selezionati vengono evidenziati con un punto rosso:

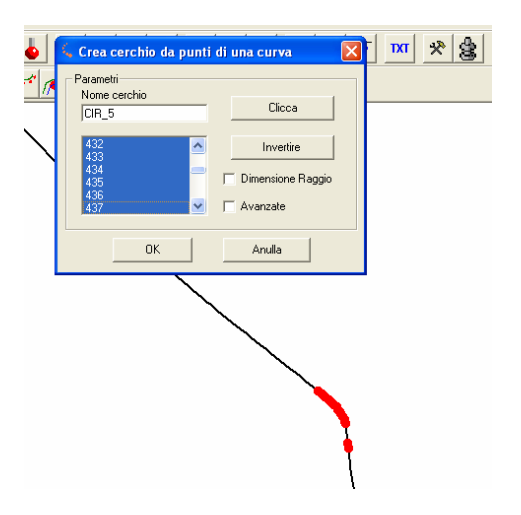

- Selezionando il tasto "Clicca" la finestra scompare e si possono selezionare l'inizio e la fine della tratta con il mouse (tasto SX). Dopo il secondo Click con mouse la finestra riappare e i punti selezionati vengono evidenziati, sia nell'elenco punti, sia nella parte grafica).

La opzione "invertire" inverte i punti selezionati (e' utile per curve chiuse, dove si deve selezionare un tratto che comprende sia punti inziali, sia punti finali della curva)

La opzione "avanzate" da la possibilità di indicare in modo approssimativo la posizione del centro. Questo e' necessario se il segmento selezionato ha pochi gradi. In questo caso indicando la posizione del centro si aiuta all'algoritmo del calcolo.

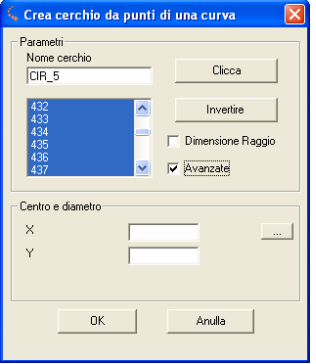

-

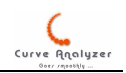

Per indicare il centro: impostare i numeri nei campi X Y oppure ciccare sul tasto "…" e indicare la posizione del centro con il mouse.

# Menu Costruisci / Linea

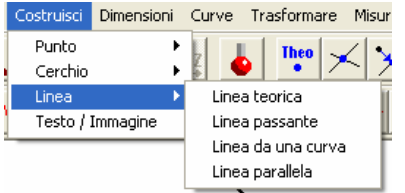

Costruisci / Teorica – Crea una Linea teorica. (si puo' richiamare con tasto

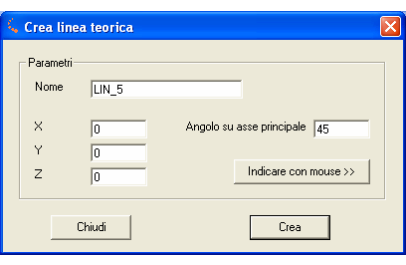

Crea una linea teorica passante per il punto indicato con le coordinate (e sempre nel piano di lavoro attivo) con un angolo su asse principale dato. Ciccando su "Indicare con mouse" e' possibile ciccare 2 punti nella parte grafica dello schermo che determinano poi la posizione della linea. In ogni caso alla fine bisogna premere "Crea" per creare la linea.

Costruisci / Passante – Crea una Linea passante. (si puo' richiamare con tasto  $\mathbb{Z}$ )

Crea una linea passante tra elementi (punti o cerchi) con l'algoritmo dei minimi quadrati.

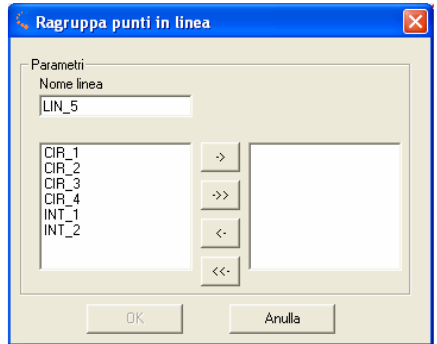

Costruisci / Da una curva – Crea una Linea da una curva. (si puo' richiamare con tasto  $\angle$ )

Costruisce una linea passante per i punti di una curva (minimi quadrati). Prima di richiamare questo comando bisogna assicurarsi che è stata selezionata la curva su quale si farà la costruzione. Se l'elemento attivo non e' una curva, allora viene visualizzato un messaggio di avvertenza.

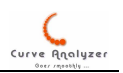

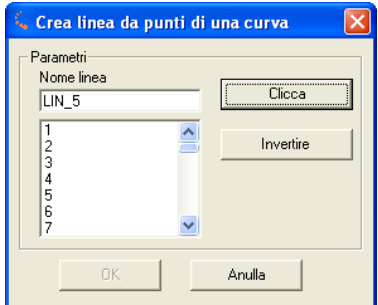

Nella finestra di costruzione si puo' procedere in 2 modi:

usando solo la tastiera – selezionare i punti dall'elenco punti (premendo tasto SHIFT con le frecce su e giù si possono selezionare gruppi di punt). I punti selezionati vengono evidenziati con un punto rosso:

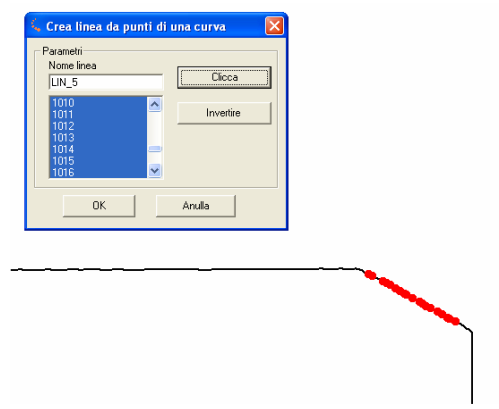

- Selezionando il tasto "Clicca" la finestra scompare e si possono selezionare l'inizio e la fine della tratta con il mouse (tasto SX). Dopo il secondo Click con mouse la finestra riappare e i punti selezionati vengono evidenziati, sia nell'elenco punti, sia nella parte grafica).

La opzione "invertire" inverte i punti selezionati (e' utile per curve chiuse, dove si deve selezionare un tratto che comprende sia punti iniziali, sia punti finali della curva)

Costruisci / parallela – Crea una Linea parallela alla linea data.

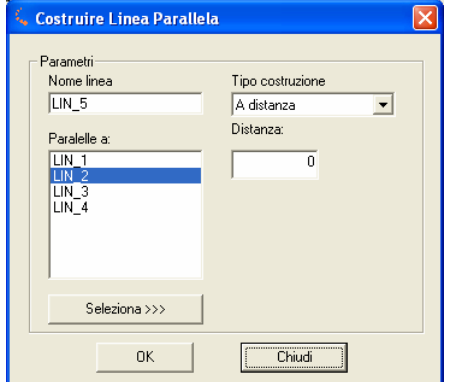

Crea una linea parallela alla linea data (ad una certa distanza o passante per un elemento – a secondo del tipo di costruzione selezionato). La distanza puo' assumere numeri

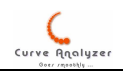

positivi o negativi. Per selezionare la linea d'origine invece è possibile ciccare sul nome della linea nell'elenco, oppure ciccando su "Seleziona" e' possibile indicare la linea con il tasto SX del mouse, cliccando nella parte grafica sulla linea desiderata.

# Menu Costruisci / Testo / Immagine

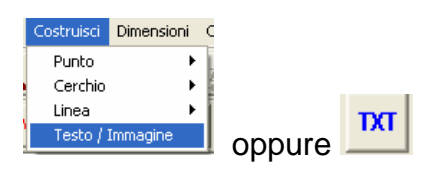

Con questa funzione si puo' inserire una riga di testo nella parte grafica dello schermo oppure si puo' inserire un immagine sempre nella parte grafica:

- per inserire un testo : Semplicemente digitare il testo, ciccare su OK, quindi indicare con tasto SX del mouse il posto dove inserire il testo. Per modificare un testo già inserito, attivare il testo (ciccare il nome del testo nella parte dell'albero a sinistra) e dal menu Modifica scegliere Editare. Editare il testo e ciccare su OK.
- per inserire un'immagine: Ciccare su tasto Immagine e scegliere il file immagine. Il nome del file appare come testo preceduto dalla sigla IMG:. Ciccare su OK, quindo indicare con tasto SX del mouse il posto dove inserire il testo.

# Menu Dimensioni

Per inserire le dimensioni usare il menu dimensioni, selezionando la tipologia di dimensioni desiderata.

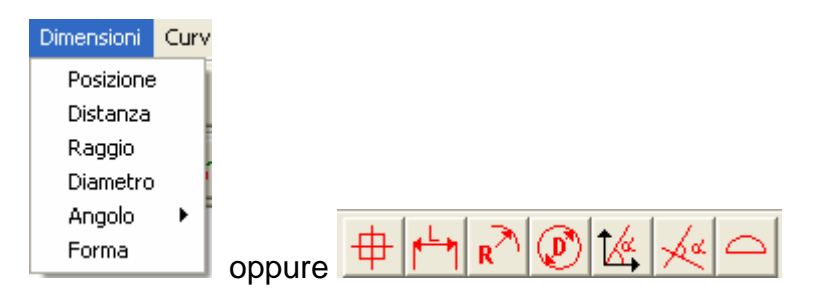

 $\stackrel{\bullet}{\mathcal{O}}$  Importante : Per inserire nominali e tolleranze,  $\frac{\text{dopo}}{\text{dove}}$  aver creato la dimensioni bisogna aprire la finestra di modifica (dal menu Edit – Editare oppure il tasto  $\mathbb{Z}$ ) e inserire dentro i valori.

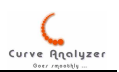

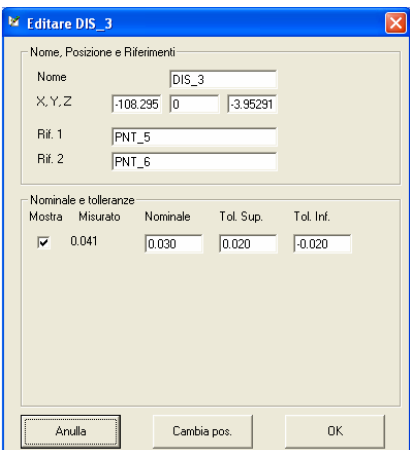

Inserire il nominale e le tolleranze. (per disattivare le tolleranze basta mettere il nominale e le tolleranze su 0, se invece si vuole inserire un nominale 0, allora usare un numero decimale del tipo 0.00001). Quindi ciccare su OK.

Nota: L'aspetto delle dimensioni sullo schermo e sulla stampante possono essere leggermente diverse. Se si usa un carattere troppo grande e' possibile che le scritte escono fuori dalla cornice, ove esistente.

Seleziona >>>

 $0K$  |

 $77,7222$  $25,2646$  $0000$ 44.9998 34.1553

Posizione: raggruppa le informazioni per l'elemento in una etichetta.

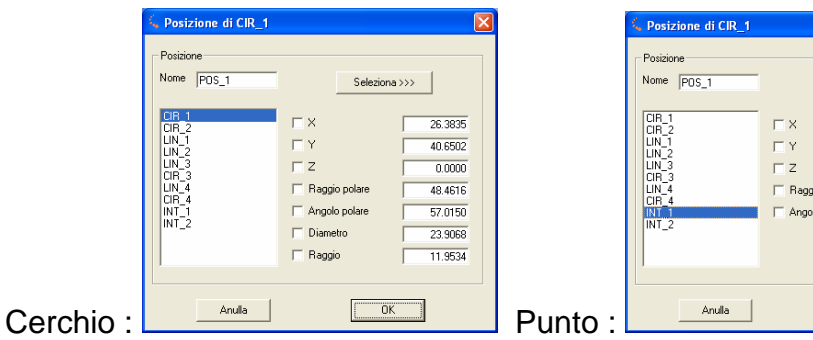

Offre anche una anteprima – scorrendo semplicemente l'elenco si possono vedere i valori riferiti all'elemento corrente (con tasto "Seleziona" si puo' selezionare un elemento con il mouse)

Per inserire l'etichetta, bisogna selezionare il topo del dato da inserire, ciccare OK, e indicare il posto dove inserire l'etichetta.

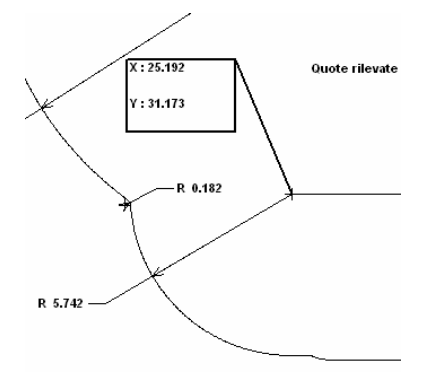

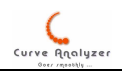

Distanza: Inserisce il valore della distanza tra 2 elementi (da selezionare nella finestra)

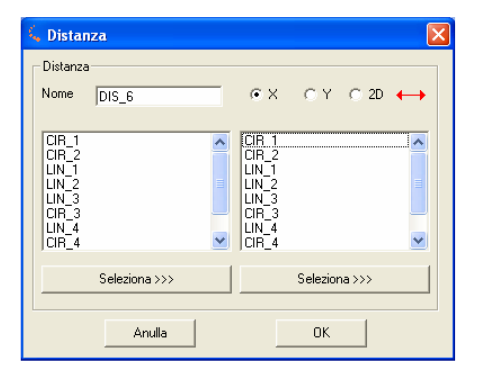

Si possono selezionare gli elementi dall'elenco (l'elemento selezionato viene evidenziato), oppure ciccando su "Seleziona" si puo' usare il mouse per indicare l'elemento.

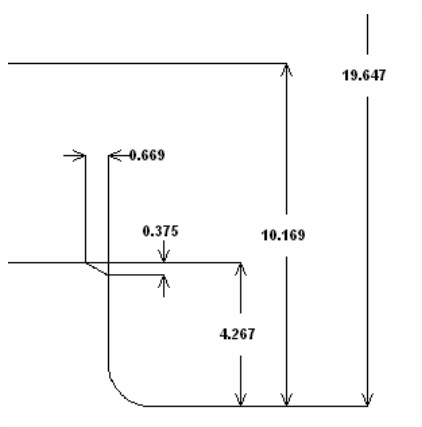

Premendo su OK, la finestra sparisce e si deve indicare il posto dove inserire la dimensione (indicare con click con tasto SX del mouse nella parte grafica)

Ecco come si presenta la dimensione con tolleranza inserita:

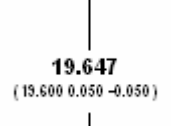

Nel caso che il valore misurato e' fuori del campo della tolleranza, allora il numero cambia colore in rosso e si aggiunge un asterisco:

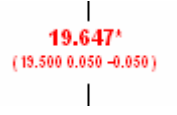

### Raggio / Diametro

Per questi dimensioni non e' prevista alcuna finestra. Prima di selezionare questo tipo di dimensione, assicurarsi di aver selezionato l'elemento (cerchio) desiderato. Subito dopo aver attivato il comando viene chiesto di indicare il posto dove inserire la dimensione.

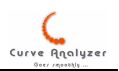

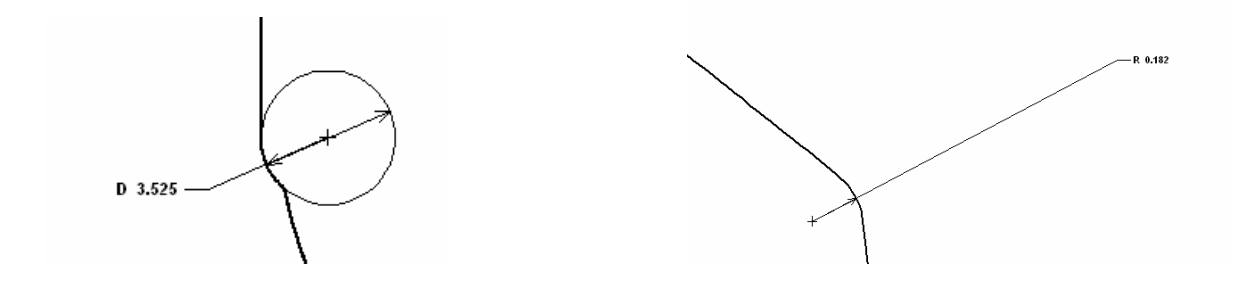

Per inserire le tolleranza su questa versione bisogna procedere come spiegato nella parte della Distanza.

### Angolo / Angolo :

Permette di inserire l'angolo di una linea rispetto gli assi del sistema di riferimento. E' possibile indicare quale di 4 possibili angoli ci interessa:

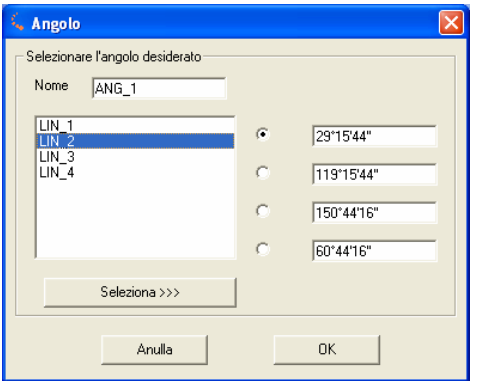

Ciccando su OK la finestra scompare e bisogna indicare il posto dove inserire il valore nella parte grafica:

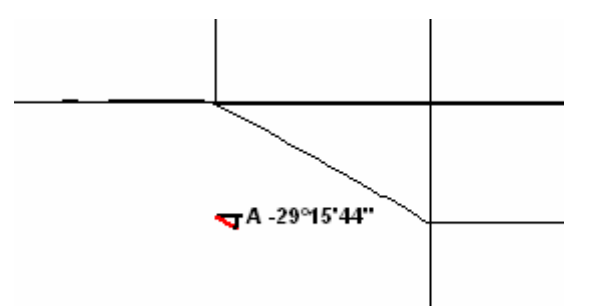

Una piccola icona davanti al valore indica come e' stato calcolato l'angolo (la linea nera è parallela all'asse di riferimento, quella rossa e' parallela all'elemento che si interroga).

#### Angolo su asse principale / secondario

Questa dimensione non presenta alcuna finestra di dialogo. Prima di selezionarla, bisogna assicurarsi di aver selezionato la linea desiderata.

#### Angolo tra 2 linee

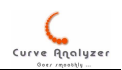

Calcola l'angolo tra 2 linee. Permette di selezionare uno dei 2 angoli che esistono tra le 2 linee.

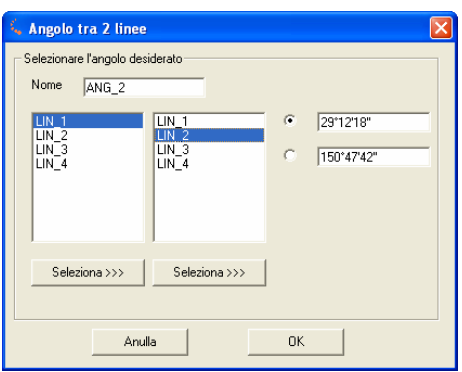

Ciccando su OK la finestra scompare e bisogna indicare il posto dove inserire il valore nella parte grafica.

Forma

Non presenta nessuna finestra e può essere applicata solo su oggetti del tipo CRV (curve)

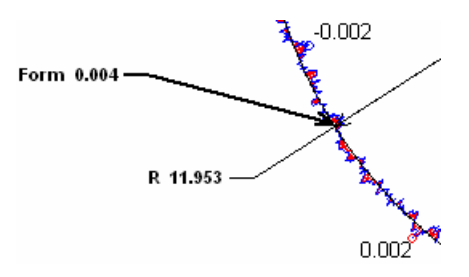

In questi casi e' utile attivare anche la visualizzazione dell'errore di forma, come mostrato nel immagine sopra (da settare correttamente le impostazioni nella parte Dev & Tols in basso a sinistra).

### Menu Curve

Raggruppa le funzioni di calcolo curve (calcolo vettori, raggio compensazione, comparazione, best-fit, filtri etc)

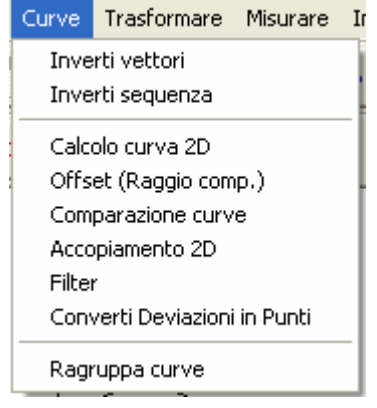

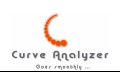

### Inverti vettori

Inverte i vettori della curva (non presenta nessuna interfaccia):

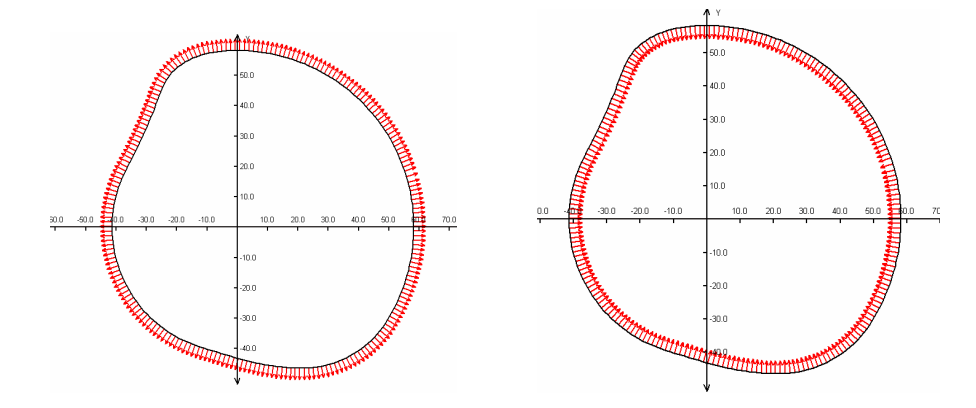

#### Inverti sequenza

Inverte la sequenza dei punti (non presenta nessuna interfaccia)

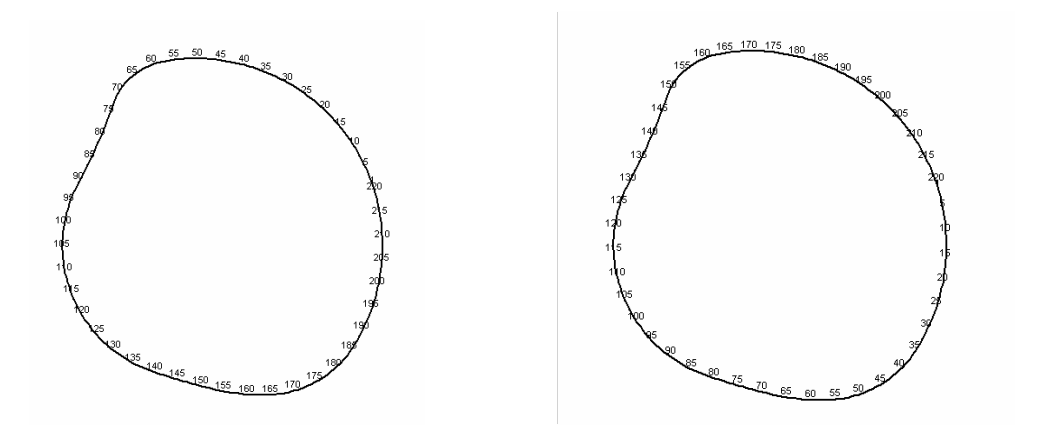

### Calcolo curva 2D

Esegue un calcolo basato su calcolo di spline di terzo ordine, calcolandoo i vettori. La curva puo' essere calcolata come chiusa o aperta, indicando anche se la curva e interna/esterna (per curve chiuse) o se il materiale si trova a SX o DX (per curve aperte). La definizione del materiale SX o DX avviene in questo modo: Immaginare di muoversi lungo la curva seguendo la sequenza dei punti. A questo punto il materiale puo' essere a DX o a SX.

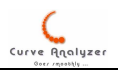

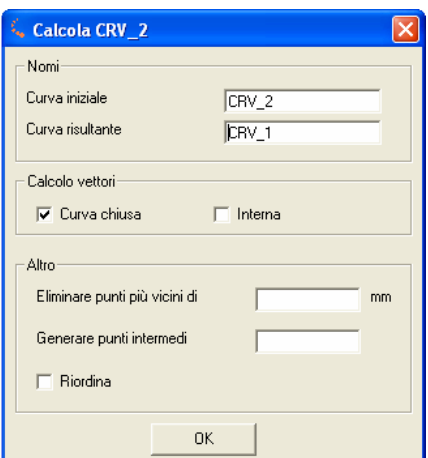

Esiste inoltre la possibilità di eliminare punti troppo vicini (impostando la soglia in mm) o generare punti intermedi (indicare numero dei punti da creare tra ogni 2 punti già esistenti)

La opzione "Riordina" attiva un algoritmo utile per riordinare i punti (per esempio una misura di un elemento chiuso, puo' presentare una sovrapposizione, che puo' causare errori nel calcolo dello spline)

In ogni caso, eseguendo questa funzione la curva risultante va creata con dei vettori visualizzati (buon modo per verificare visivamente la bontà del calcolo).

Offset (raggio compensazione)

Calcola una curva equidistante alla curva originale

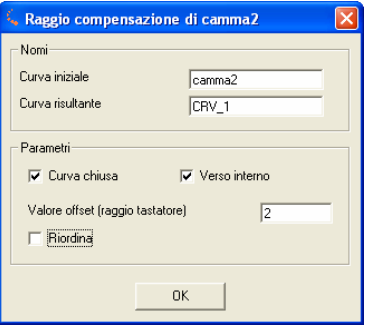

Il valore di offset indica la distanza tra la curva iniziale e la risultante.

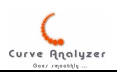

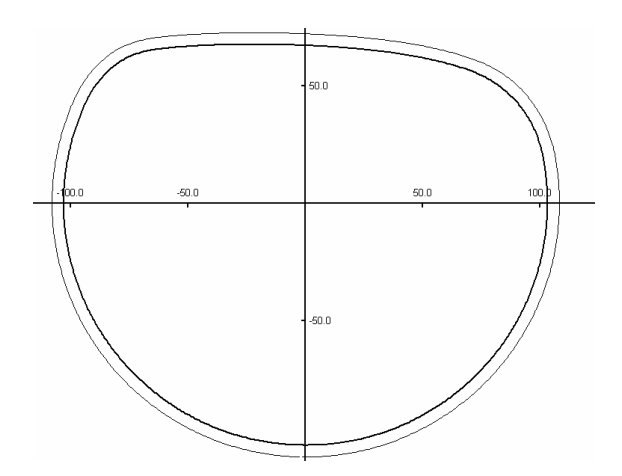

### **Comparazione**

Con la funzione di comparazione si possono confrontare 2 curve. Il risultante sarà una curva con numero di punti uguale alla nominale (e i punti saranno quelli della nominale) abbinando ad ogni punto la distanza tra la curva nominale e l'altra curva.

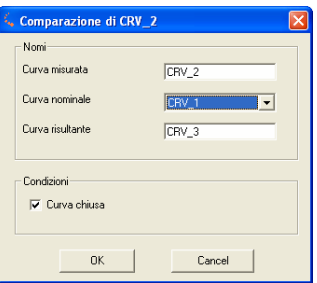

La curva risultante dalla comparazione puo' essere visualizzata impostando in modo opportuno i relativi valori nella parte "Dev & Tol"

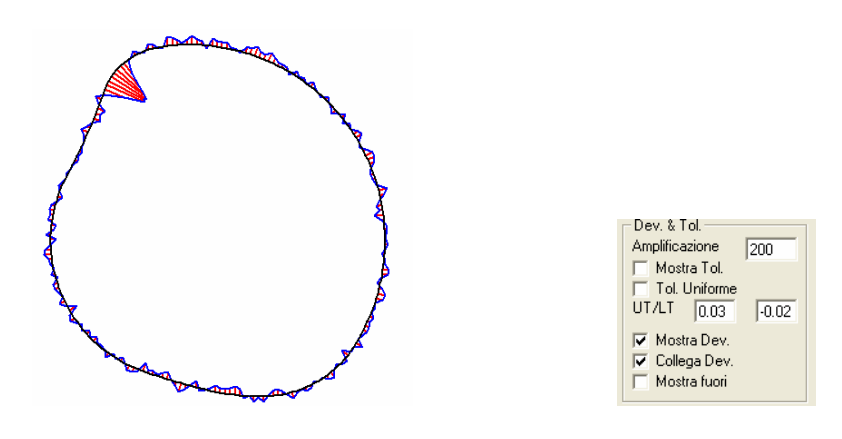

### **Filter**

Il Filtro e' una procedura in quale le deviazioni sotto sottoposti ad una procedura di filtraggio. Nel programma sono previsti:

- filtro passa bassi – per estrapolare l'errore del forma generico

- filtro passa banda per valutare l'ondulazione di un profilo
- filtro passa alti

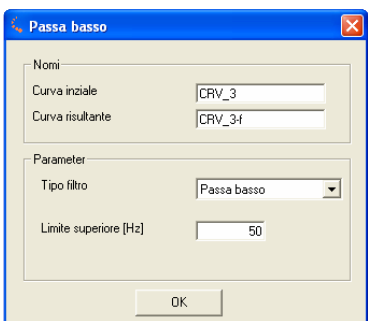

Ecco alcuni esempi:

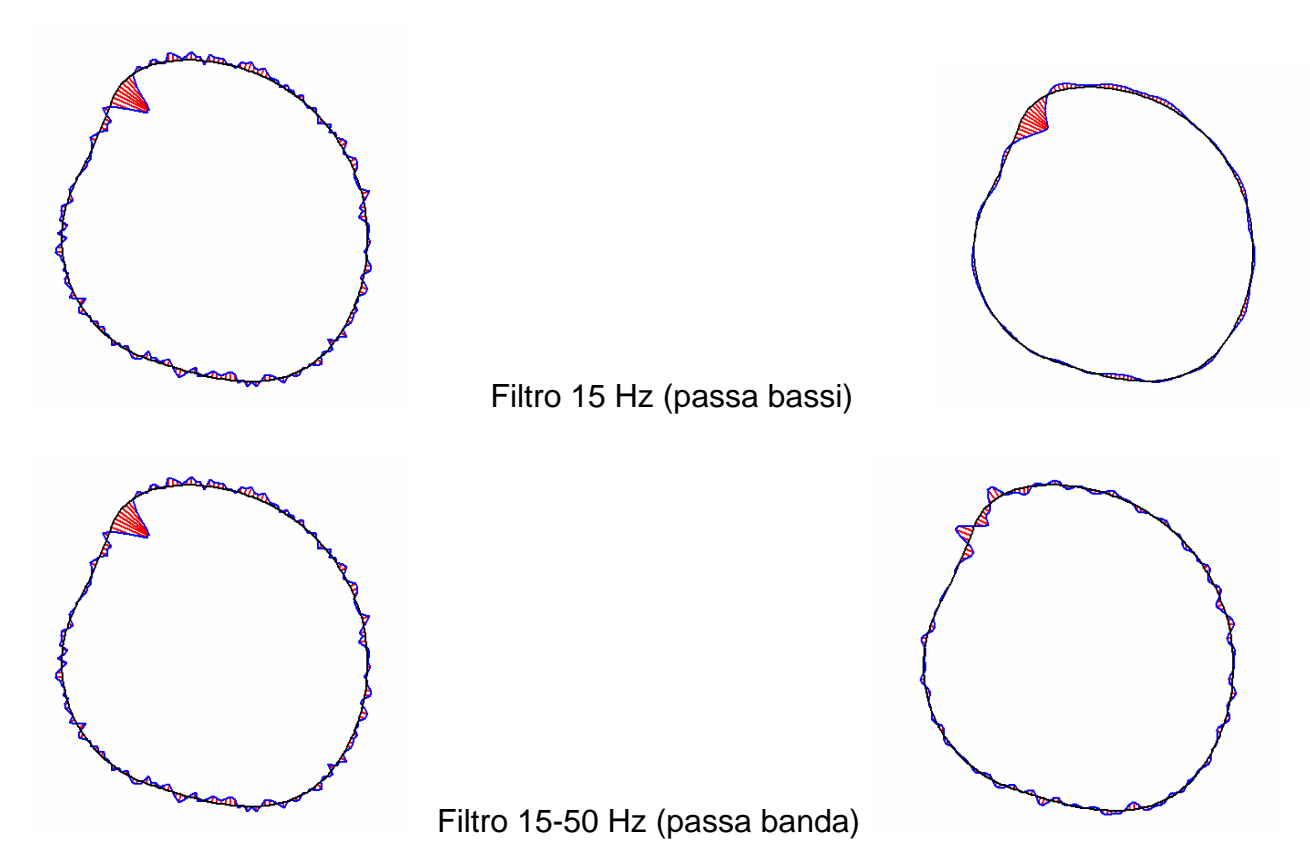

Converti deviazioni in punti

Sposta ogni punto lungo la direzione del vettore (o inverso) con il valore della deviazione.

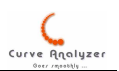

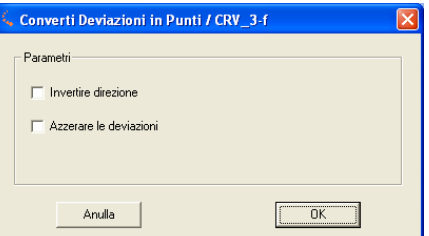

#### Raggruppa curve

Permette di unire vari curve. Un caso tipico dove si ha bisogno di questa opzione e' l'importazione di file DXF che risulta in creazione di una seria di oggetti CRV (curve) che spesso non sono sequenziali. A questo punto basta individuare il primo segmento, attivare il "Raggruppamento di curve" e indicare come primo segmento, quello individuato. Poi aggiungere tutti altri. Attivando le opzione di cancellazione delle curve originale e l'ordinamento, si riesce ad avere molto velocemente una curva sequenziale.

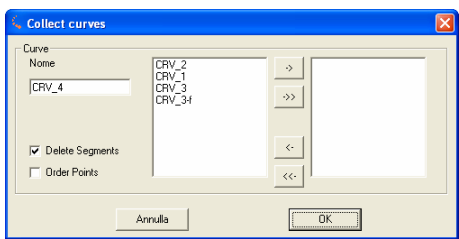

### Menu Trasformare

Raggruppa i comandi per la trasformazione (rotazione, spostamento, sistema d'allineamento)

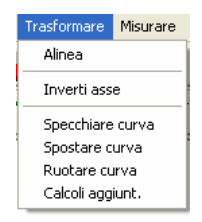

#### Alinea

Ricalcala l'allineamento alla base dei valori inseriti (i valori possono derivare da elementi presenti nel programma, come punti, cerchi, linee)

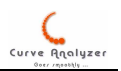

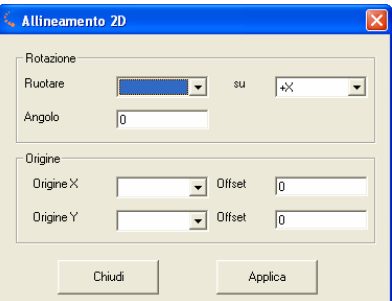

Nella parte rotazione, quello che conta e' l'angolo. Per scegliere un elemento (una linea) su quale alinearsi, si puo' scegliere la linea dal menu a tendina e scegliere l'asse su quale ruotare. Notare che selezionando un elemento nel campo angolo compare il valore che deriva da questo elemento.

In modo simile si agisce su "Offset", dove o si mete un valore numerico, o si sceglie un elemento (a questo punto nel campo offset finisce il valore che deriva da questo elemento)

Ciccando su "Applica" la modifca dell'alineamento diventa effettiva.

#### Spostare / Ruotare / Specchiare curva

Comandi che si riferiscono alle sole curve (CRV)

#### Calcoli aggiuntivi

Funzione che permette di eseguire diversi tipi di ricalcalo

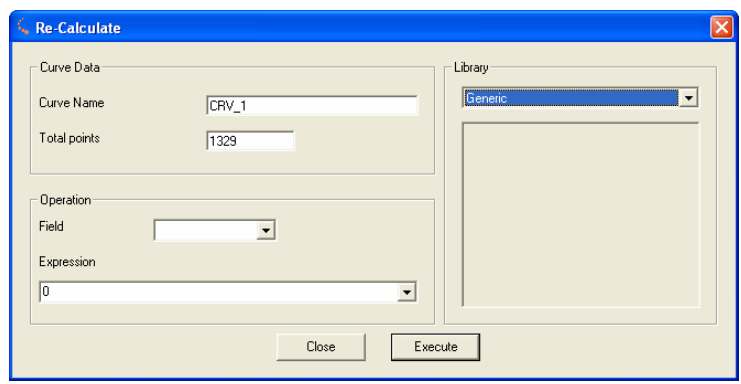

Lo scopo e' di poter applicare delle regole matematiche per eseguire calcoli sui punti (assomiglia al comando GENPTS del QUINDOS). Nel campo "Espressione" si possono inserire espressioni matematiche (usando i codici elencati nella parte "Generazione") in quali possono partecipare i caratteri X,Y,Z,I,J,K,D per indicare l'uso del valore di questa colonna.

Inoltre sono disponibili diversi funzioni nella libreria: funzioni per ordinamento, ricalcalo dai piani ZX, YZ in ZX, calcolo della legge di una camma (con spintore a punta o spintore piatto), calcolo della camma cilindrica (sviluppo di una misura eseguita su una camma cilindrica nel piano.

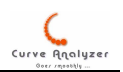

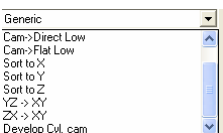

Per ogni funzioni di questo tipo la'interfaccia della finestra cambia.

### Menu Misura

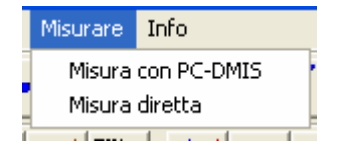

### Misurare con PC-DMIS

Permette di misurare, fare la comparazione ed eventualmente stampare il risultato della comparazione direttamente dal programma CurveAnalyzer.

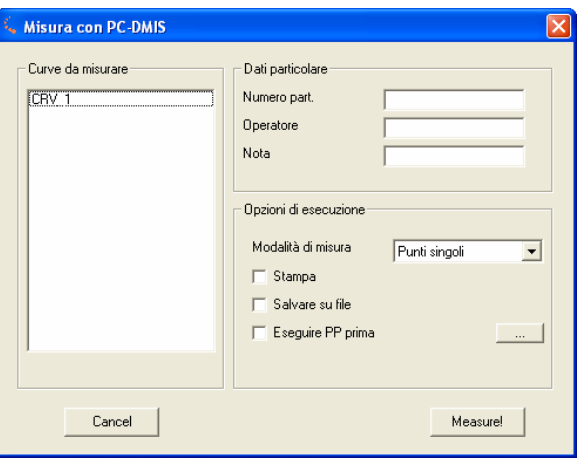

! Attenzione – in background ci deve essere PC-DMIS aperto con il sistema allineamento coretto.

Nella parte "Curve da misurare" bisogna selezionare le curve da misurare, scegliere poi nelle opzioni di esecuzioni la Modalità di misura ed eventualmente impostare la voce della stampa sul valore desiderato.

"Salvare su File" ed "Esegui PP prima" sono 2 voci che in questa versione non hanno abbinata nessuna funzione.

#### Misura diretta

Nota importante: Prima di utilizzare il programma in questa modalità verificare le impostazioni di connessione. (Menu "Modifica" –> "Preferenze")!

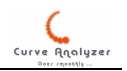

Selezionando questa voce il programma tenta di collegarsi al controllo della macchina di misura. Questo significa che qualsiasi altro software di misura deve essere chiuso! Durante questa fase viene mostrata una finestra di attesa:

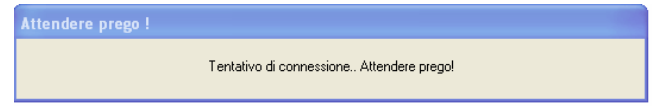

Se si verifica la manacata possibilità di connessione viene mostrato un messaggio di errore:

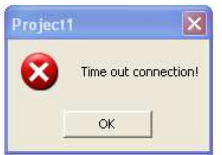

A questo punto bisogna verificare le impostazioni della connesione (Menu "Modifica" -> "Preferenze") o verificare che non sia avviato nessun altro software di misura che occupa la porta di comunicazione.

La finestra di misura diretta si presenta così:

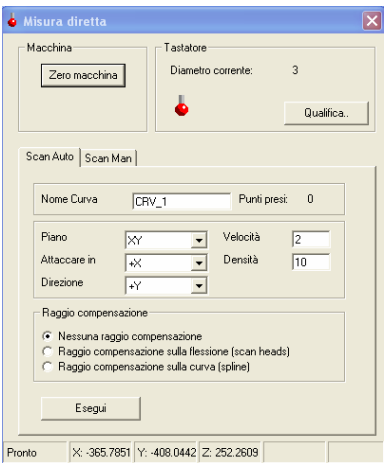

Nel campo "Macchina" è possibile eseguire gli zeri della macchina. Nel campo "Tastatore" viene mostrato il diametro del tastatore corrente (l'ultimo utilizzato nel QUINDOS o PC-DMIS).

La misura si può effettuare in 2 modalità:

**Scan Auto**: Impostare il piano di scansione, la direzione d'avvicinamento e la direzione di partenza, quindi avvicinare il tastatore alla superficie e ciccare su "Esegui". La macchina parte subito effettuando la scansione alla velocità indicata e con la densità dei punti desiderata.

I punti presi vengono mostrati in tempo reale sullo schermo:

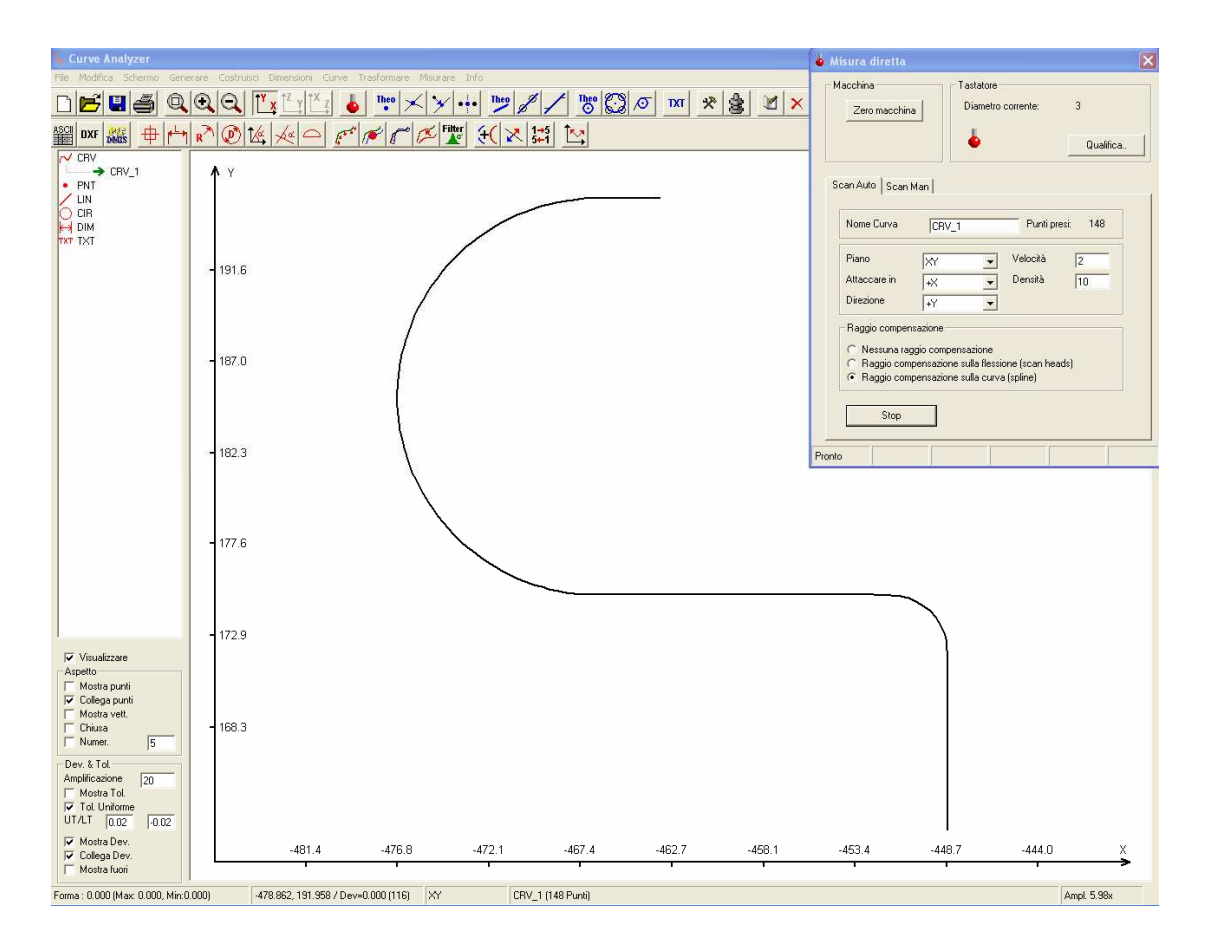

La compensazione del raggio può essere disattivata, fatta sulle flessione della testa (generalmente poco preciso!) o con una classica raggio compensazione sulla curva (che avviene alla fine della scansione quando si preme il tasto STOP). Senza uscire dalla interfaccia si possono misurare altre curve.

### **Scan Man**

In questa modalità i punti si prendono a mano

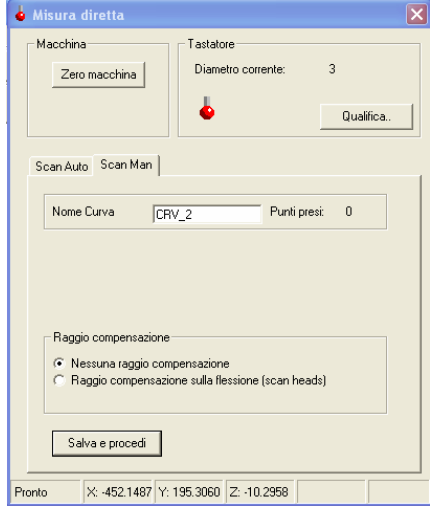

Dopo aver preso il secondo punto la curva viene mostrata in tempo reale. Ciccando su Salva e procedi si possono continuare ad aqusire altri dati.

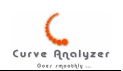

# Campo "Aspetto" e "Dev & Tol"

### Regola l'aspetto dell'oggetto CRV

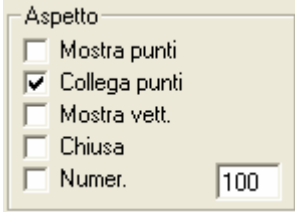

Mostra punti – visualizza un cerchietto attorno ad ogni punto Collega punti – connette dei punti successivi con una retta Mostra vettori – visualizza o meno i vettori Chiuse – connette il primo e l'ultimo punto Numer. – mostra il numero del punto (vengono mostrati i numeri per ogni N punti – da impostare nel campo accanto). In ogni caso viene numerato il primo e l'ultimo punto

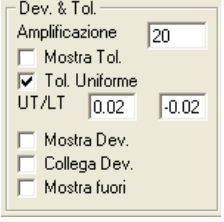

Amplificazione – il valore della amplificazione errore per le deviazioni

Mostra Tol. – mostra o nasconde la banda di tolleranza

Tol. Uniforme – attiva o disattiva la tolleranza uniforme – per le tolleranze uniforme viene preso il valore impostato in UT/LT. Per le tolleranze non uniformi viene utilizzato il valore della tolleranza per ogni punto (banda di tolleranza variabile)

Mostra dev – visualizza la deviazione

Collega Dev – connette le deviazioni con una linea blu

Mostra fuori – colora le deviazioni fuori tolleranza in rosso e quelli in tolleranza in verde (se no, tutte le deviazioni sono rosse)

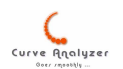

# Personalizzazione e altri Informazioni

Il file C1.CSV presente nella cartella d'installazione contiene tutte le voci desrittive usate dal programma ed essendo un file ASCII si può modificare facilmente. Si può aggiungere anche una lingua nuova inserendola nella colona successiva (non bisogna cambiare niente altro!).

### Altri informazioni

Le impostazioni del programme sono salvati nel registro Windows in: HKEY\_CURRENT\_USER\Software\VB and VBA Program Settings\AnaCurves\Settings Nel caso che si verificano problemi di funzionamento si possono cancellare tutte le voci in questa cartella che poi si ricreano sui valori predefiniti al prossimo avvio.

Il numero dei punti massimo praticamente gestito, dipende dalla velocità del computer, ma in ogni caso si può lavorare normalmente con curve con un numero di 2-3 mila punti.

### Release info:

Versione 1.0 – 27.06.2006 - Delibera

Versione 1.0.2 – 02.10.2006 – Gestione migliorate delle tolleranze. Aggiunte interfaccie per importazione dati da file scansione Tutor, da file .prf proveniente da profilometri "Talyrond".

Versione 1.0.3 – 22.12.2006 – Aggiunta interfaccia diretta con la macchina di misura (protocollo Leitz, connessione TCP/IP)

Versione 1.1 – 18.01.2007 – Piccoli correzione sulla interfaccia diretta (protocollo Leitz, connessione TCP/IP). Creazione del installatore automatico. Possibilità di associare i file .crv al programma CurveAnalyzer (apertura con doppio click sul nome del file)